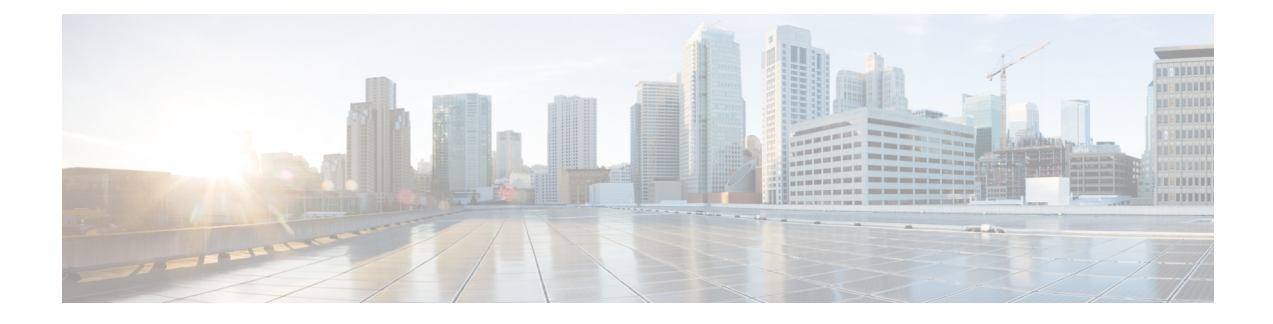

# **Design and Analyze Networks**

- Design a [Network](#page-0-0) Using Cisco ONP, on page 1
- Create Optical Subnet for [Non-SSON](#page-15-0) Networks, on page 16
- Create Optical Subnet for SSON [Networks,](#page-16-0) on page 17
- Convert [Non-SSON](#page-17-0) Network to SSON Network, on page 18
- Share a [Network,](#page-18-0) on page 19
- Analyze the [Network,](#page-20-0) on page 21
- Upgrade the [Analyzed](#page-21-0) Network, on page 22
- Upgrade LNI [Network,](#page-23-0) on page 24
- Upgrade the [Software](#page-27-0) Release of a Network , on page 28
- Plan [Mode,](#page-29-0) on page 30
- [Import](#page-34-0) Alien, on page 35
- [Download](#page-35-0) Alien, on page 36
- [Delete](#page-35-1) Alien, on page 36
- Layout [Template](#page-36-0) , on page 37
- Layout [Visualization,](#page-40-0) on page 41
- Regenerate BoM [Automatically,](#page-44-0) on page 45
- Add new [Pluggables,](#page-44-1) Alarm Cables and 100G Client Bandwidth Licenses to BoM, on page 45
- Export IPC [Report,](#page-45-0) on page 46
- Design [Networks](#page-45-1) with SVO Card, on page 46
- [Associate](#page-46-0) OLA or DGE Sites with SVO Cards, on page 47
- Export [NETCONF](#page-47-0) XML Files for Individual Sites, on page 48
- Upload [NETCONF](#page-47-1) XML Files on SVO Web Interface, on page 48

# <span id="page-0-0"></span>**Design a Network Using Cisco ONP**

You can design a network in one of the following ways:

- Manual Design―Create a network design using a design palette.
- Import Design―Import a network design from an Excel sheet, Live Network Import or from an existing network from CTP, or another instance of Cisco ONP.

# **Manually Design a Network Using Cisco ONP**

### **Table 1: Feature History**

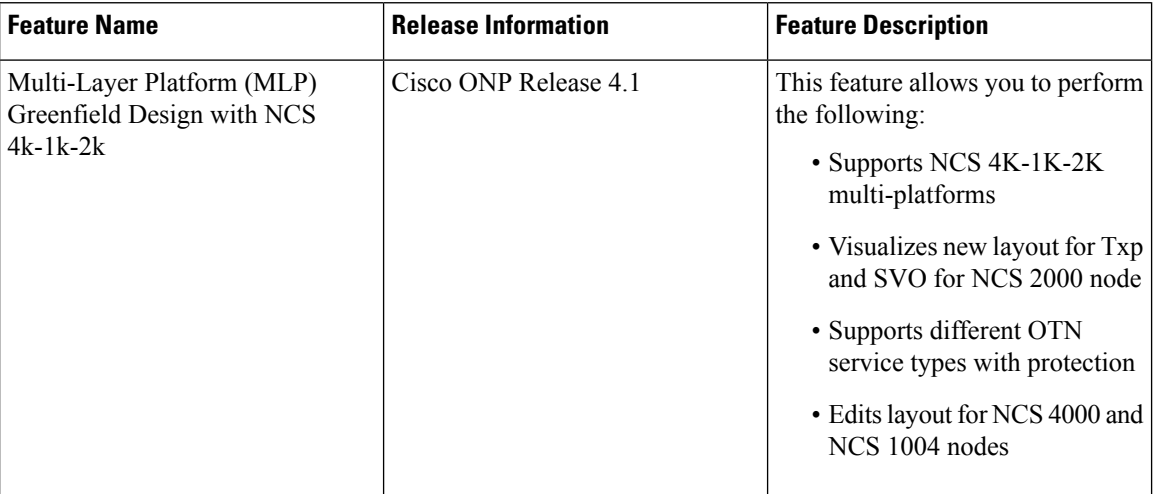

You can create any of the following network designs:

- Spectrum Switched Optical Network (SSON) that uses flexible spectrum allocation, where the required minimum spectral resources are allocated adaptively based on traffic demand and network conditions
- Non-SSON network that allocates single spectrum (fixed spectrum) irrespective of the traffic demand and network conditions

Perform the following steps to create a network in the Cisco ONP:

### **Before you begin**

Log in to Cisco ONP Web [Interface.](b-conp-4-1-config-guide_chapter1.pdf#nameddest=unique_13)

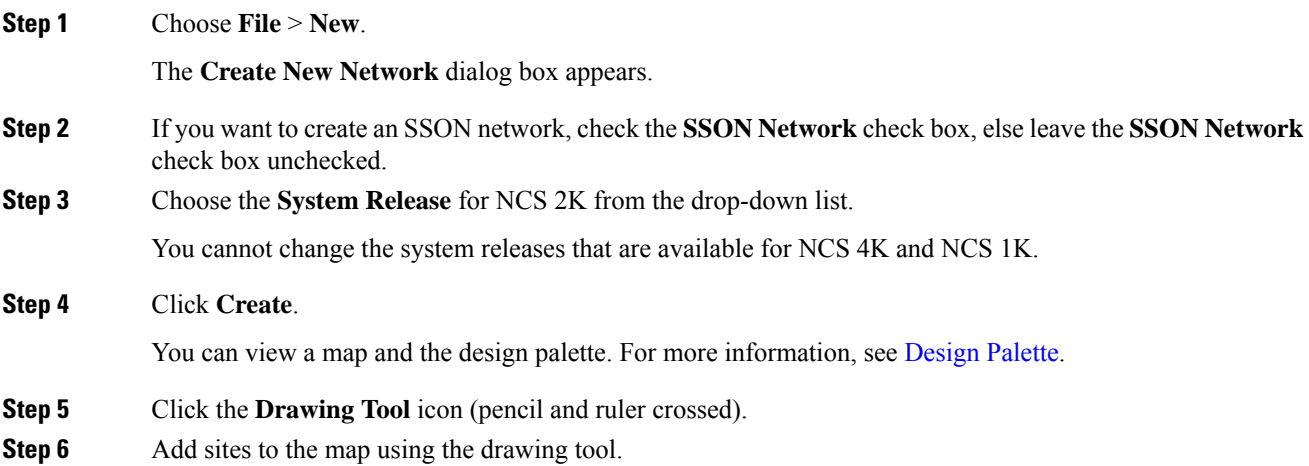

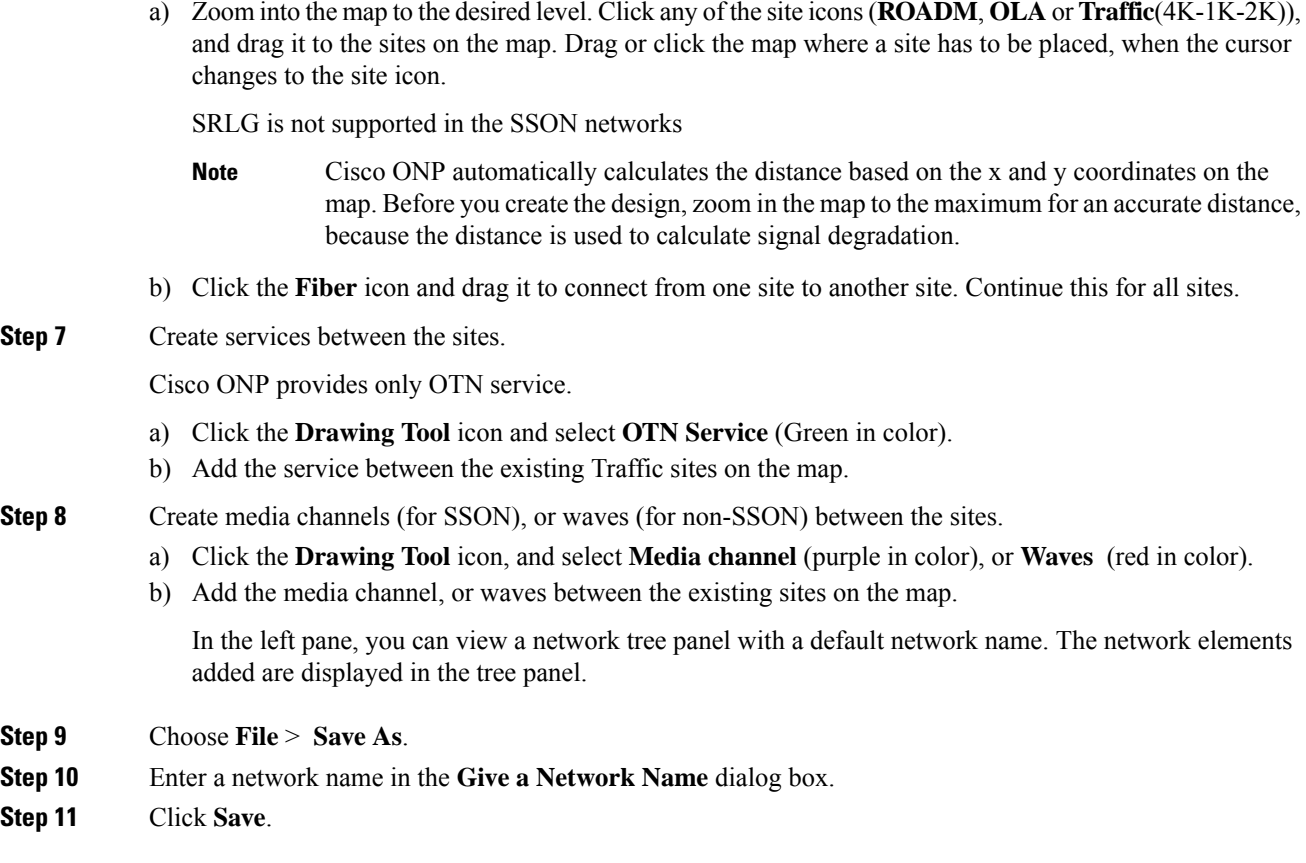

# **Create Shared Risk Link Group**

You can use the Shared Risk Link Group (SRLG) feature for routing protected services. You can create SRLGs through the Excel import file SRLG tab or through the Cisco ONP GUI using the following procedure:

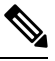

**Note** SRLG is supported only for the non-SSON network including the traffic nodes.

## **Before you begin**

Log in to Cisco ONP Web [Interface.](b-conp-4-1-config-guide_chapter1.pdf#nameddest=unique_13)

- **Step 1** Click the network tree panel in the left.
- **Step 2** Expand **Fibers**.
- **Step 3** Check the check box next to each fiber in the same SRLG.
- **Step 4** After all fibers are checked, right-click, and select **Create SRLG**.

SRLG is created with a unique name. You can rename the SRLG.

# **Import Network Using Excel Sheet**

Use this task to import a network into Cisco ONP, using an Excel sheet.

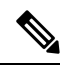

**Note** By default, the system release of the Excel imported network is 11.0.

### **Before you begin**

Log in to Cisco ONP Web [Interface.](b-conp-4-1-config-guide_chapter1.pdf#nameddest=unique_13)

#### **Procedure**

**Step 1** Choose **File** > **Download Import Template** to download the Excel sheet template.

The template has the following mandatory tabs, and the respective fields to be filled in the Excel sheet.

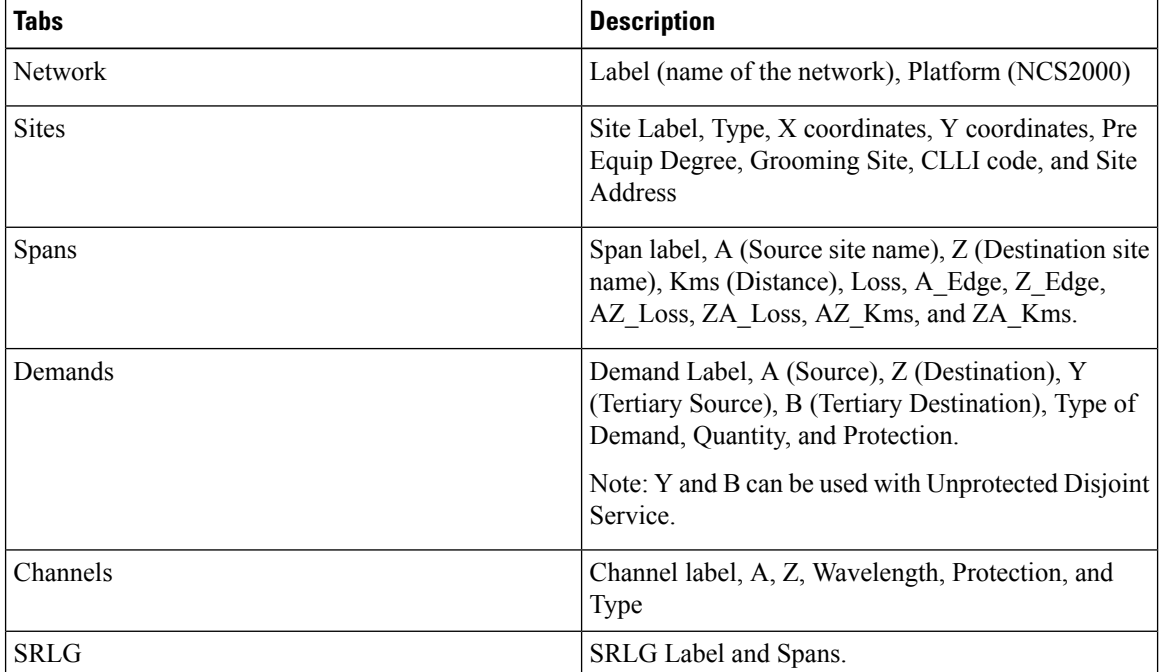

**Step 2** Fill the network details in the template file or edit the current network file, and save the file.

### **Step 3** Choose **Import** > **Excel**.

**Step 4** Browse, select the saved file, and click **Import**.

# **Cisco Transport Planner Network Import Support**

You can import the networks that are created and analyzed from Cisco Transport Planner (CTP) to Cisco ONP, to avoid recreating the networks that are already created in CTP. The CTP network files are in .mpz format. You can, release upgrade, the imported networks.

**Note**

• Network must be in design-analyzed or upgrade-analyzed mode.

• You cannot import networks which are earlier than Release11.0.

#### **Supported Hardware**

• Aliens and transponders

See [Supported](b-conp-4-1-config-guide_appendix3.pdf#nameddest=unique_10) Aliens, and Supported Cards and [Pluggables.](b-conp-4-1-config-guide_appendix2.pdf#nameddest=unique_9)

- Contentionless point-to-point demands
- Flex network
- Gain Equalizer

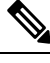

The Gain Equalizer node changes as a ROADM node when you unlock the site after the release upgrade. **Note**

- ROADM-SMR-9 and SMR-20
- All flex supported amplifiers, controller cards, and chassis types

## **Import MPZ Design File**

Use this task to import .mpz file from CTP to Cisco ONP.

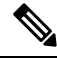

Importing of mpz networks with P-Ring and A2A demands is not supported. Hence, we recommend you to delete these demands in CTP, reanalyze the networks in CTP and import the mpz into Cisco ONP. **Note**

#### **Before you begin**

Log in to Cisco ONP Web [Interface](b-conp-4-1-config-guide_chapter1.pdf#nameddest=unique_13) as a user with network creation permission.

Import the required aliens and layout template using **Manage** > **Alien** and **Manage** > **Layout Template** options. For more information, refer **Manage Alien** and Import Layout [Template](#page-37-0) for NCS 2000 Network in to Cisco ONP [Database.](#page-37-0)

Delete the parameters that are not supported by Cisco ONP from the .mpz file and then import the .mpz file to Cisco ONP.

#### **Procedure**

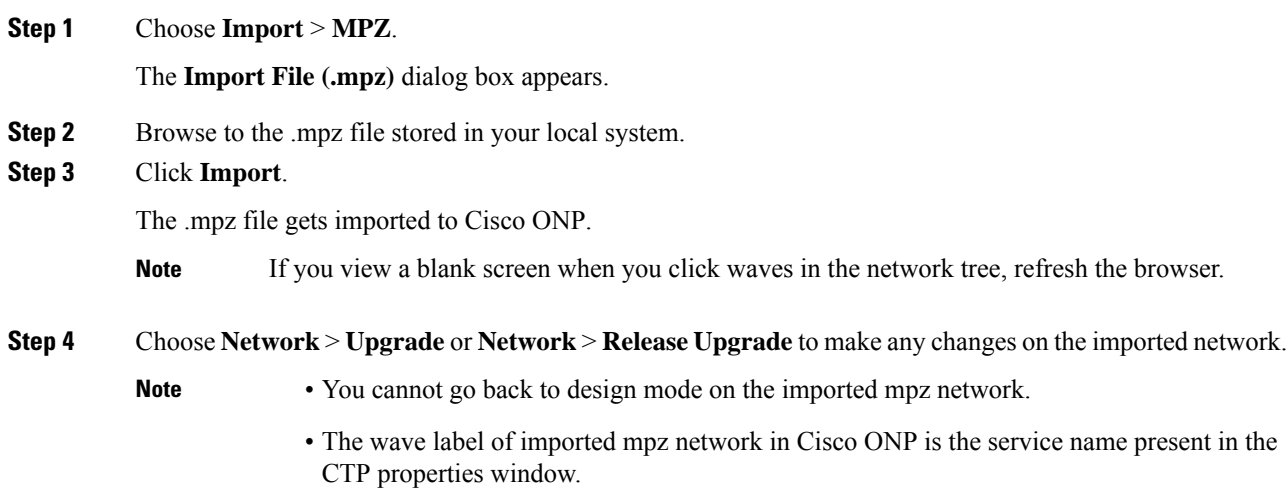

# **Export the CPZ File**

Cisco ONP stores the network design file as .cpz file in its database. You can export the design file into your local system.

- The .cpz file of a network in the design mode includes design file, layout template, and alien details.
- The .cpz file of a network in the analyze mode includes a design file, analyze file, ANS file, per side ANS file, BOM, error messages, trace files, layout template, mpz, and report.
- For the network in upgraded mode, you can export only the last child in the parent child hierarchy.
- You can export only one network at a time.

#### **Before you begin**

Log in to Cisco ONP Web [Interface](b-conp-4-1-config-guide_chapter1.pdf#nameddest=unique_13)

### **Procedure**

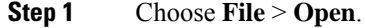

The **Select Network To Open** dialog box appears.

**Step 2** Click the network that you want to export, from the list of networks.

The network opens.

If you view a blank screen when you open a network, refresh the browser, or log in to Cisco ONP again. **Note**

Ш

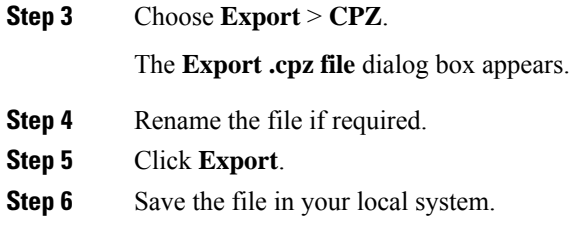

# **Import CPZ File**

You can import the cpz network design files that are exported from another Cisco ONP instance.

**Note** You can import only the networks that are exported from the current release.

### **Before you begin**

Log in to Cisco ONP Web [Interface.](b-conp-4-1-config-guide_chapter1.pdf#nameddest=unique_13)

#### **Procedure**

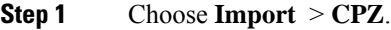

The **Import .cpz file** dialog box appears.

- **Step 2** Click **Choose file**, and select a cpz network design file that you want to import into Cisco ONP, from your local system.
- **Step 3** Click **Import**.

If the names of the alien and layout template files available in the Cisco ONP database and the imported network file are the same, you are prompted to confirm whether you want to overwrite the existing file.

The error message **"Network already exists in the system with another user. New network will be created"** is just an information. You do not need to perform any action. Cisco ONP automatically imports as a new network specific to the user. There is no impact on the already existing network. **Note**

#### **Step 4** Check the **Overwrite Network** check box, if you want to overwrite the existing file.

If you leave the check box unchecked, Cisco ONP saves the imported network as a new network.

**Step 5** Choose the alien files and layout template that you want to replace.

If you do not choose the alien or the layout template file, the files will not be imported.

### **Step 6** Click **Confirm**.

The imported network is saved in the Cisco ONP database.

# **Live Network Import**

#### **Table 2: Feature History**

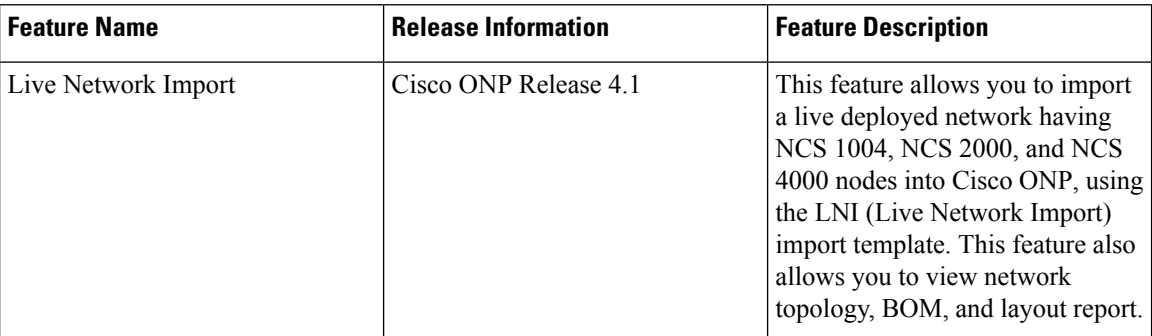

The Live Network Import (LNI) feature allows you to perform a live import of network having NCS 1004, NCS 2000, and NCS 4000 nodes into Cisco ONP. You must have Network Management role to perform the LNI operation. After importing you can visualize the complete deployed network details in Cisco ONP. Map shows the network topology, and you can view the node, fiber, OTN service, and media channel properties in the Network Tree, and the Entity Editor.

## **Perform Live Network Import**

Use this task to perform live import of a network:

#### **Before you begin**

- Perform LNI only when the network is in stable or running state. Do not perform LNI during the maintenance period for software upgrade.
- Configure all the mandatory parameters on the circuit.
- Make sure that the following Cisco IOS XR Software Maintenance Updates (SMUs) are loaded on the NCS 4000 devices on top of Cisco IOS XR Release 6.5.28:
	- ncs4k-6.5.28.CSCvu93045.tar
	- ncs4k-sysadmin-6.5.28.CSCvt67465.tar
	- ncs4k-6.5.28.CSCvv79518.tar
- Make sure that there is a provision for opening three TL1 sessions per NCS 2000 device for Live data collection. NCS 2000 devices should not be overloaded with too many TL1 sessions.
- Make sure that the fibers are configured with same channel numbers (Spectral Density, ex: 91.0/82.0) on both source and destination ends.
- Check the card label set for the following NCS 2000 cards and update it if there are not aligned.

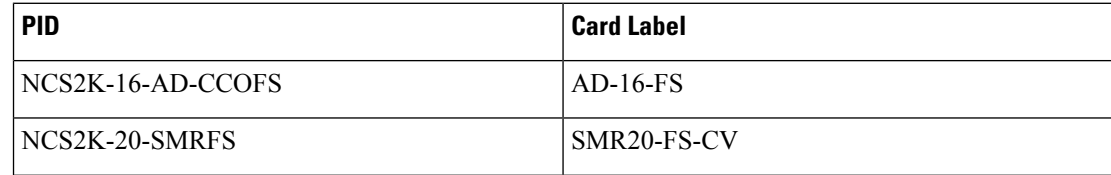

Ш

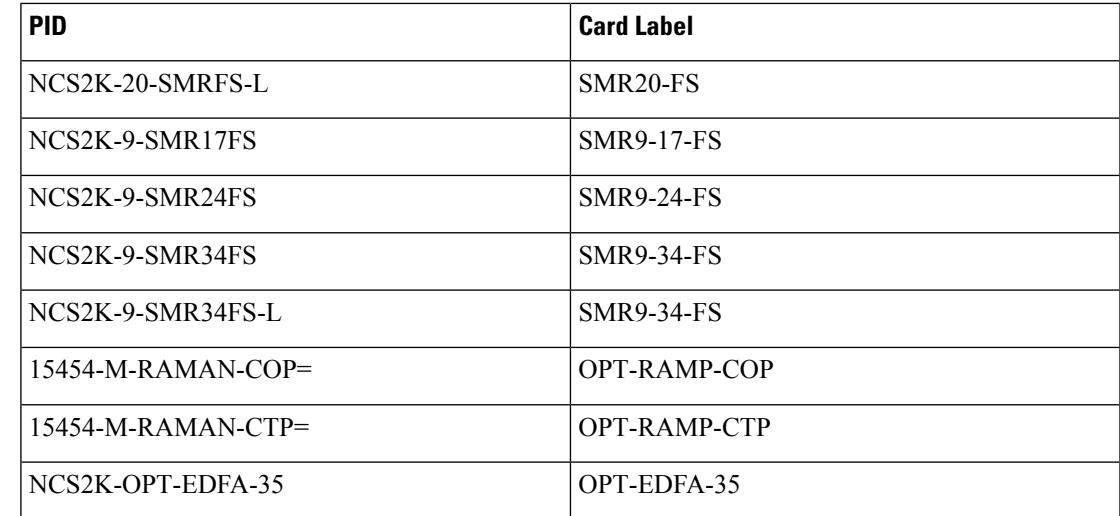

• You must install Microsoft Excel in the Client Machine from where browser is launched to open Cisco ONP application.

• Log in to Cisco ONP Web [Interface](b-conp-4-1-config-guide_chapter1.pdf#nameddest=unique_13)

### **Procedure**

.

**Step 1** Choose **Export** > **Download LNI Import Template**, and download the template which is in the form of an Excel sheet.

**Step 2** Fill the template with the details of all the nodes belonging to the network to be imported and save the file.

The following fields are mandatory:

- Node IP
- User Name
- Password
- Connectivity Type―TL1 for NCS 2000 nodes and NETCONF for NCS 1004 and NCS 4000 nodes
- Connectivity port―830 for NCS 4000 and NCS 2000 nodes

**Note** Enter a value in the range of 60–180 in the Connectivity Timeout field or leave the field empty.

- **Step 3** Choose **Import** > **Live Import**.
- **Step 4** Browse and choose the saved file.
- **Step 5** If you want to clean the existing LNI database of the nodes and perform a fresh import, check the **Fresh Import (Cleanup LNI Database)** check box.
	- **Note** We recommend fresh import of the live network.

Leave this check box unchecked, if you want to import the details of only few of the nodes which had issues during the previous import.

I

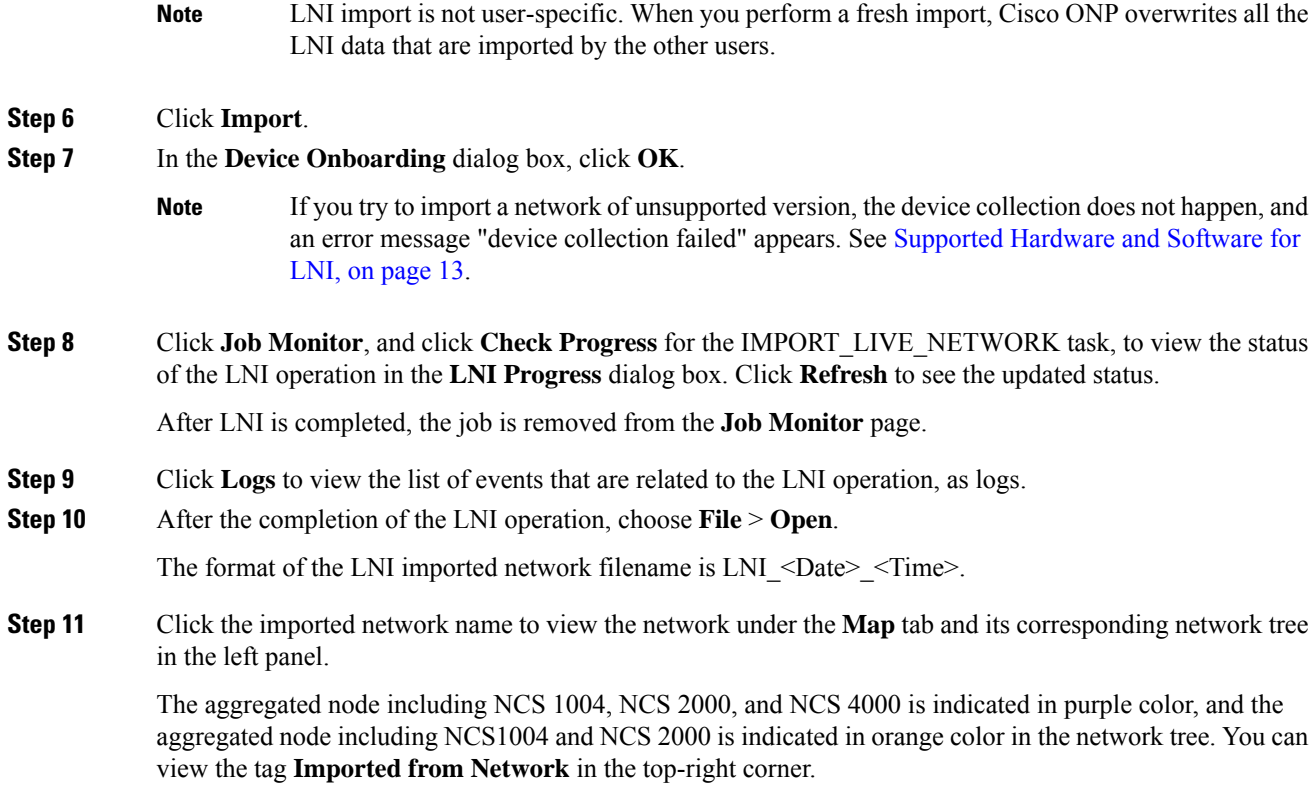

**Note**

• Even If some errors occur during the LNI operation, the LNI operation is not canceled. In such case, when you open the imported network, a warning message is displayed.

- You can view the errors under the **Elements > Messages** tab.
	- Device collection failure is listed under critical messages.
	- Reason for failure is listed under noncritical messages.
- If both NCS and Non-NCS PIDS are present in the inventory, Cisco ONP enables the **Enable NCS** option. You can edit this option during upgrade after unlocking the site, if necessary.
- Service path for the restored circuits is displayed as follows in the Cisco ONP UI:
	- Primary Path: Working path before restoration
	- Secondary path: Protected path
	- Restoration path: Current work path after restoration
	- **Note** If the circuit is not in the restored state, the restoration path is not shown.
- SSON circuits carrying protected OTN services are merged as Client 1+1 protected Media Channel. Due to this, you may see difference in total number of SSON circuits between the imported network in Cisco ONP and the actual network.
- If LNI is not installed properly, you may encounter the errors such as LNI failure or LNI not able to purge the data. In such cases, we recommend starting and stopping the LNI services in the server where Cisco ONP and LNI are installed using the following commands:
	- Stop the LNI services.

```
root:~/$ONP_HOME# cd LNI
root:~/$ONP_HOME/LNI# bash ciscolniinstaller.sh -o stop -t update -m
offlinemode
```
• Start the LNI services.

```
root:~/$ONP_HOME/LNI# bash ciscolniinstaller.sh -o start -t update -m
offlinemode
```
- Wait for a minimum of five minutes after starting the services, for the LNI services to resume before triggering new live network import. You can **Note**
- **Step 12** Click the **BOM** tab to view the BOM details of the network.
	- **Note** The PIDs of prototype cards are shown as "NA" in the BOM details of the LNI network.

You can export the CPZ, import the CPZ, and share the imported network. You can check the properties of the network using the **Entity Editor**.

## **Ports Used in LNI**

LNI application uses the following ports. If any port is shut down due to any failure, then the service is restarted by the Docker system.

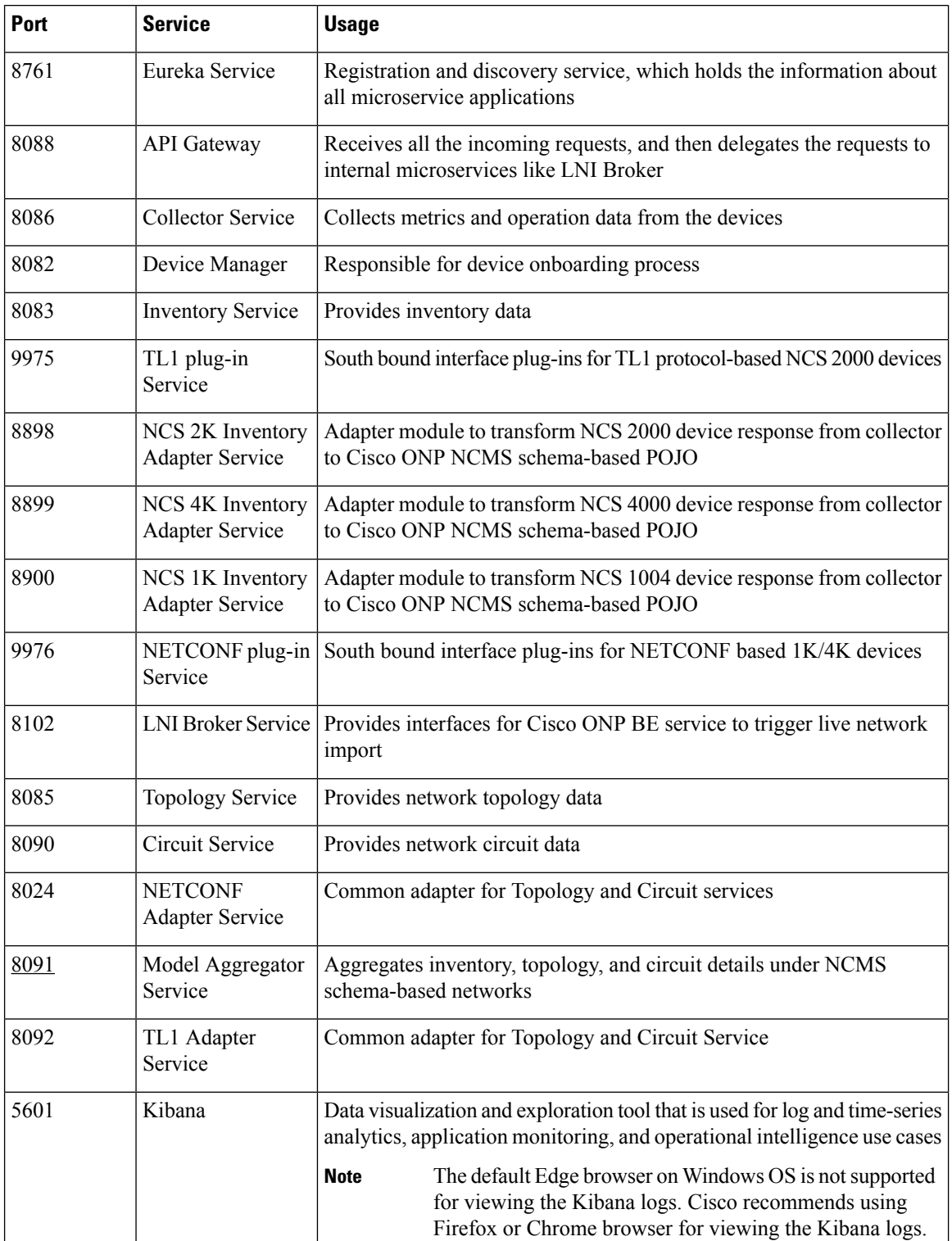

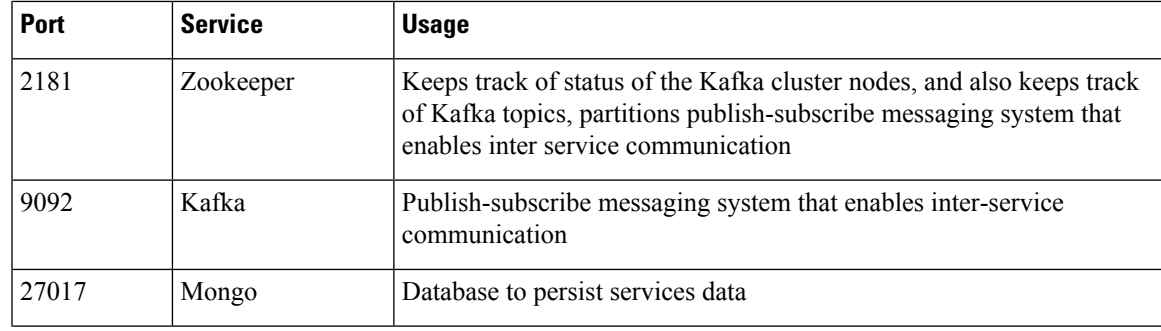

# <span id="page-12-0"></span>**Supported Hardware and Software for LNI**

The following table describes the software versions and hardware requirements of the network imported through LNI.

### **Table 3:**

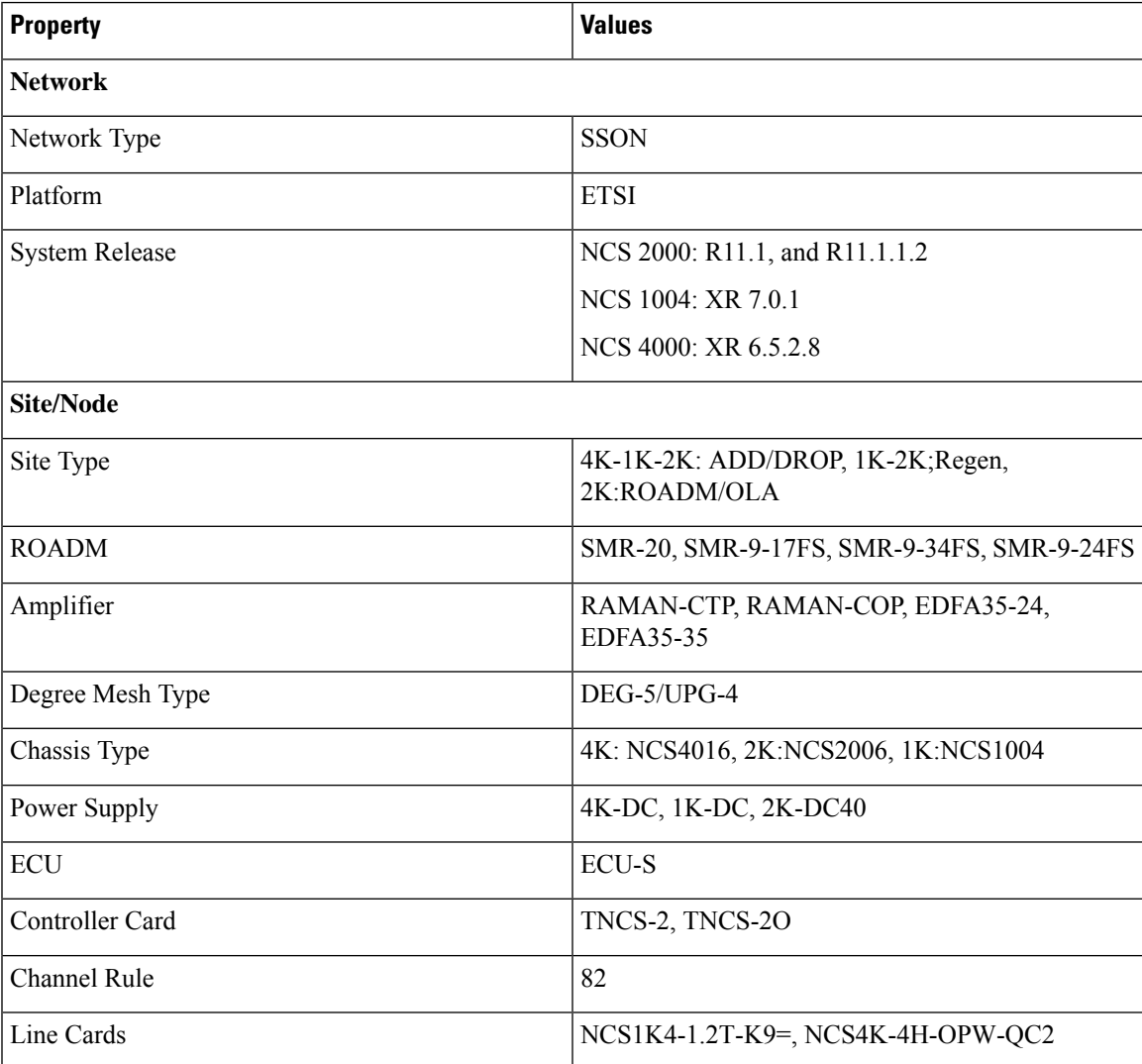

L

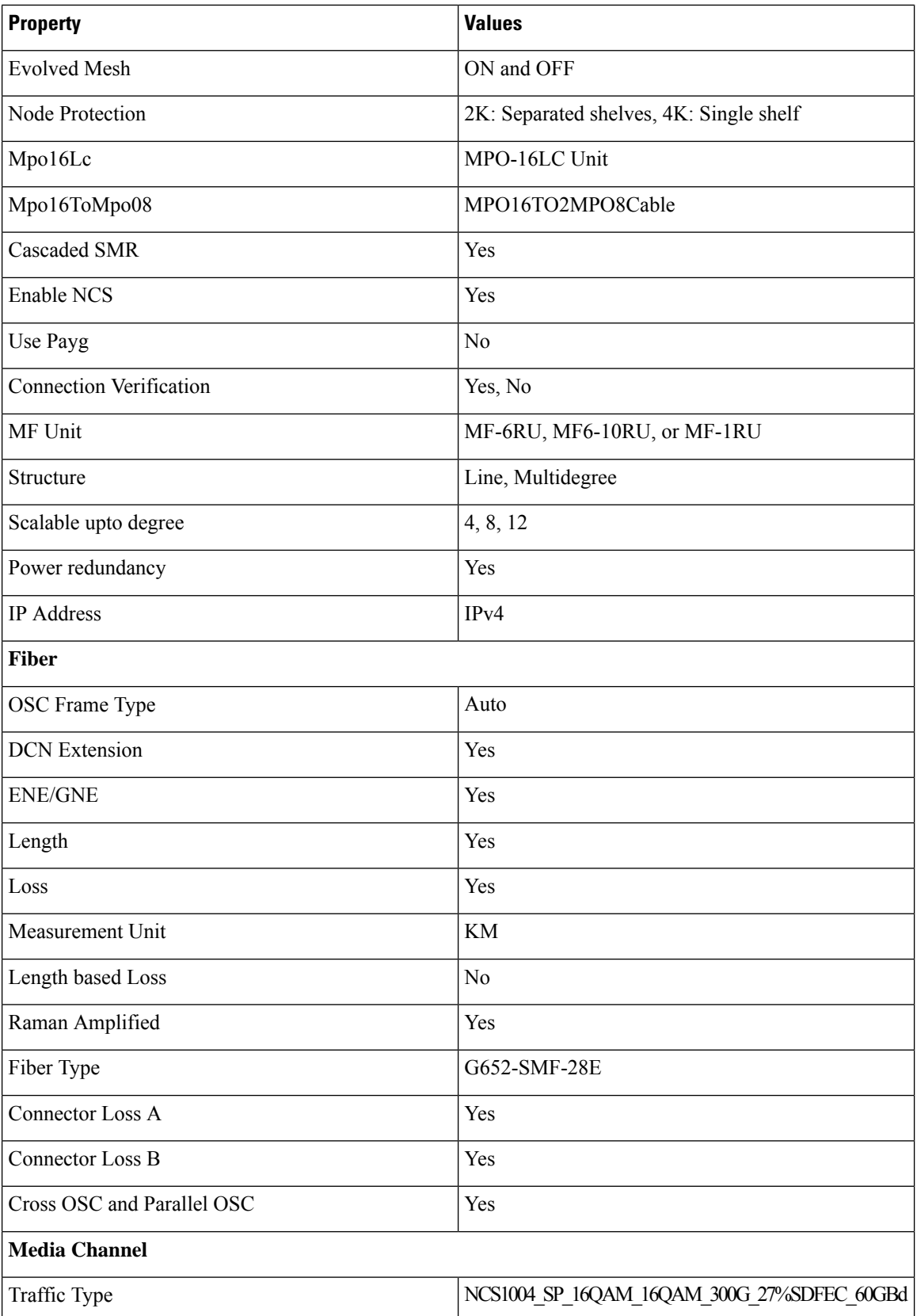

ı

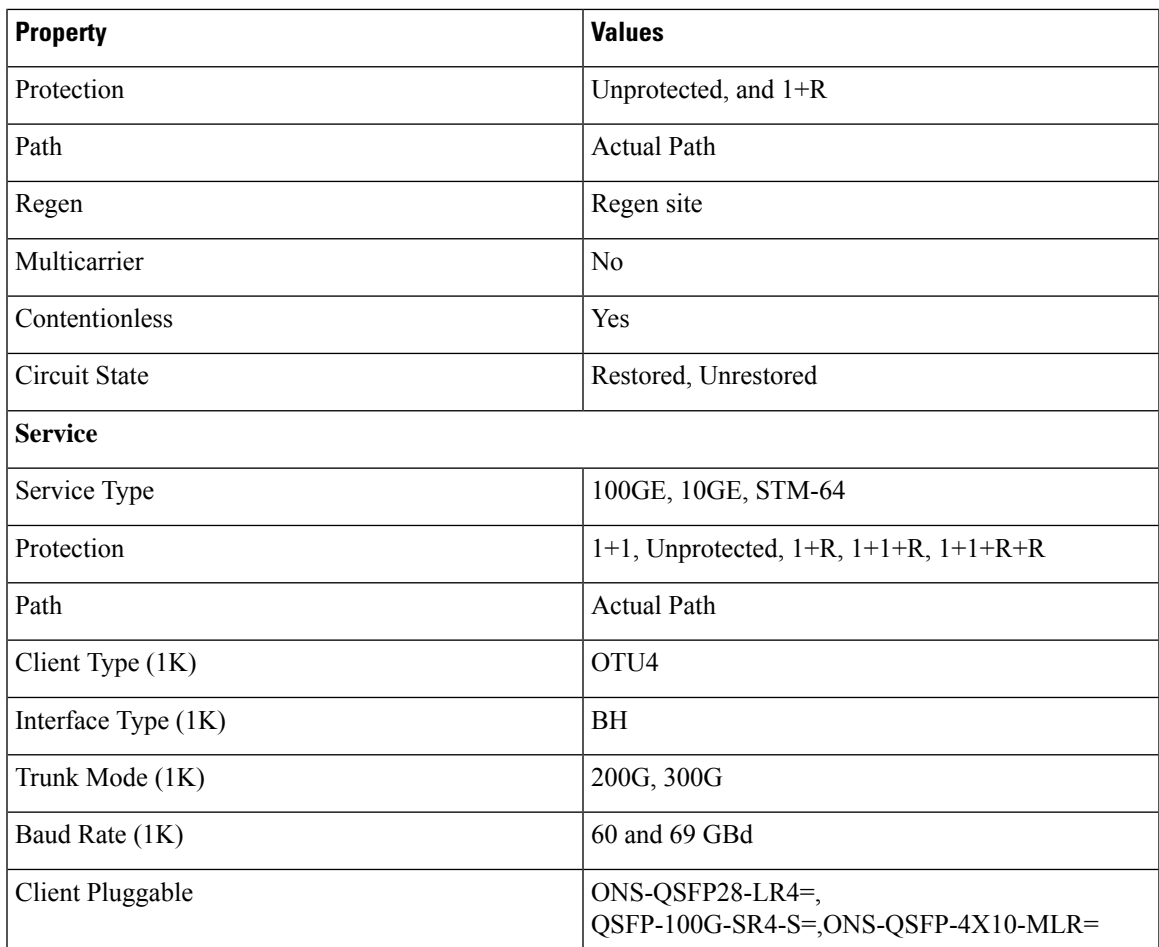

## **Limitations of LNI**

The LNI feature has the following limitations:

- You cannot perform multiple LNI at the same time.
- Scheduled LNI is not supported.
- LNI does not support the following:
	- Non-SSON Network import
	- Non-Contentionless configuration import
	- Circuit import with NCS 2000 Transponder or Muxponder cards
- Chassis position in layout may not be accurate in the live imported network.

**Workaround**: NCS 2000, NCS 1004, and NCS 4000 chassis are placed in separate racks for a better view of the layout. You can edit the same after network upgrade and analysis.

• If X, Y coordinates are not configured in the devices, nodes are overlapped in the Cisco ONP map.

**Workaround**: Configure X, Y coordinates before importing the network for a better view of the topology in Cisco ONP map; otherwise, you can drag and drop the nodes in the Cisco ONP map and adjust the node position after importing.

• Scalable up to degree parameter is not imported from the real device. Cisco ONP chooses the maximum scalable up to degree based on the number of line sides and contentionless sides present on the node.

**Workaround**: You can unlock node after upgrading and change the scalable up to degree. After unlocking the site, use layout template to rearrange the layout.

- Cisco ONP imports the proto-PID, if any, present in inventory, and show as N/A PID in the Cisco ONP BOM.
- Duplicate media channel label is not supported. If there are multiple media channels with same label present in the network, only one media channel is imported and the rest of them are discarded.
- Fiber name, source, and destination names may not match between the first and the second import. Source and destination site names may interchange for bidirectional fibers.
- If the regenerated demand is in restored state, the restored path is shown as working or protected path, and the service protection is shown as 1+R in Cisco ONP. The restoration details will not be available.
- Service protection type is shown as  $1+1+R$  or  $1+1+R+R$  only if restoration path is available. Otherwise, service protection type will be shown as 1+1.
- Preprovisioned cards are not listed in the Cisco ONP BOM, and they are populated after successful upgrade and analysis of the LNI network. Make sure that the cards are equipped to retrieve the PID details.
- Fibers may not be associated with correct optical subnet if the fibers are not configured with the same channel number at both source and destination ends. Due to this amplifier output power may not be within valid range. Hence, you either correct channel number at both source and destination nodes and re-import the network, or associate the fiber with correct optical subnet after network upgrade in Cisco ONP.

# <span id="page-15-0"></span>**Create Optical Subnet for Non-SSON Networks**

An optical subnet is a collection of spans with certain associated properties. When you create a new network, Cisco ONPautomatically creates an optical subnet that is associated to the network. At least one optical subnet must exist for each network.

Check the **Current Subnet** check box in the properties window, to make the subnet you created as the current subnet. You cannot uncheck the **Current Subnet** check box. **Note**

The following procedure creates an optical subnet for Non-SSON networks:

### **Before you begin**

Log in to Cisco ONP Web [Interface.](b-conp-4-1-config-guide_chapter1.pdf#nameddest=unique_13)

#### **Procedure**

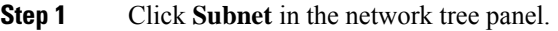

- **Step 2** Right-click **Optical Subnet**.
- **Step 3** Click **Create Optical Subnet**.

The **Create Optical Subnet** dialog box appears.

- **Step 4** From the **Cband Rules** drop-down list, choose the C-band design rules for the new optical subnet that you want to create.
- **Step 5** Click **Save**.

A new optical subnet with the design properties you selected is created and placed in the network tree panel under **OpticalSubnet**.

- **Note** You can select new Cband rules from the **Cband Rules** drop-down list in the properties window.
- You can add a fiber to a subnet from the **Fiber links** drop-down list in the properties window. **Note**

You can also add a fiber to a subnet from the network tree panel. To add a fiber to a particular subnet in the network tree panel, perform the following steps:

• Right-click the required optical subnet and select **Edit Fibers**.

An **Info** dialog box appears displaying "*Do you want to continue?*.

• Click **OK**.

The UI freezes. You can only select a fiber from the map.

• Select the required fiber and click the **Done** button appearing near the zoom icon.

The fiber now appears in the **Fiber links** field. When you select the optical subnet, its corresponding fiber is highlighted in the map.

When a fiber is added to one of the subnets, it will be automatically removed from the other subnets. Only one subnet rule will be associated with one fiber.

# <span id="page-16-0"></span>**Create Optical Subnet for SSON Networks**

The following procedure creates an optical subnet for SSON networks:

#### **Before you begin**

Log in to Cisco ONP Web [Interface.](b-conp-4-1-config-guide_chapter1.pdf#nameddest=unique_13)

#### **Procedure**

**Step 1** Click **Subnet** in the network tree panel.

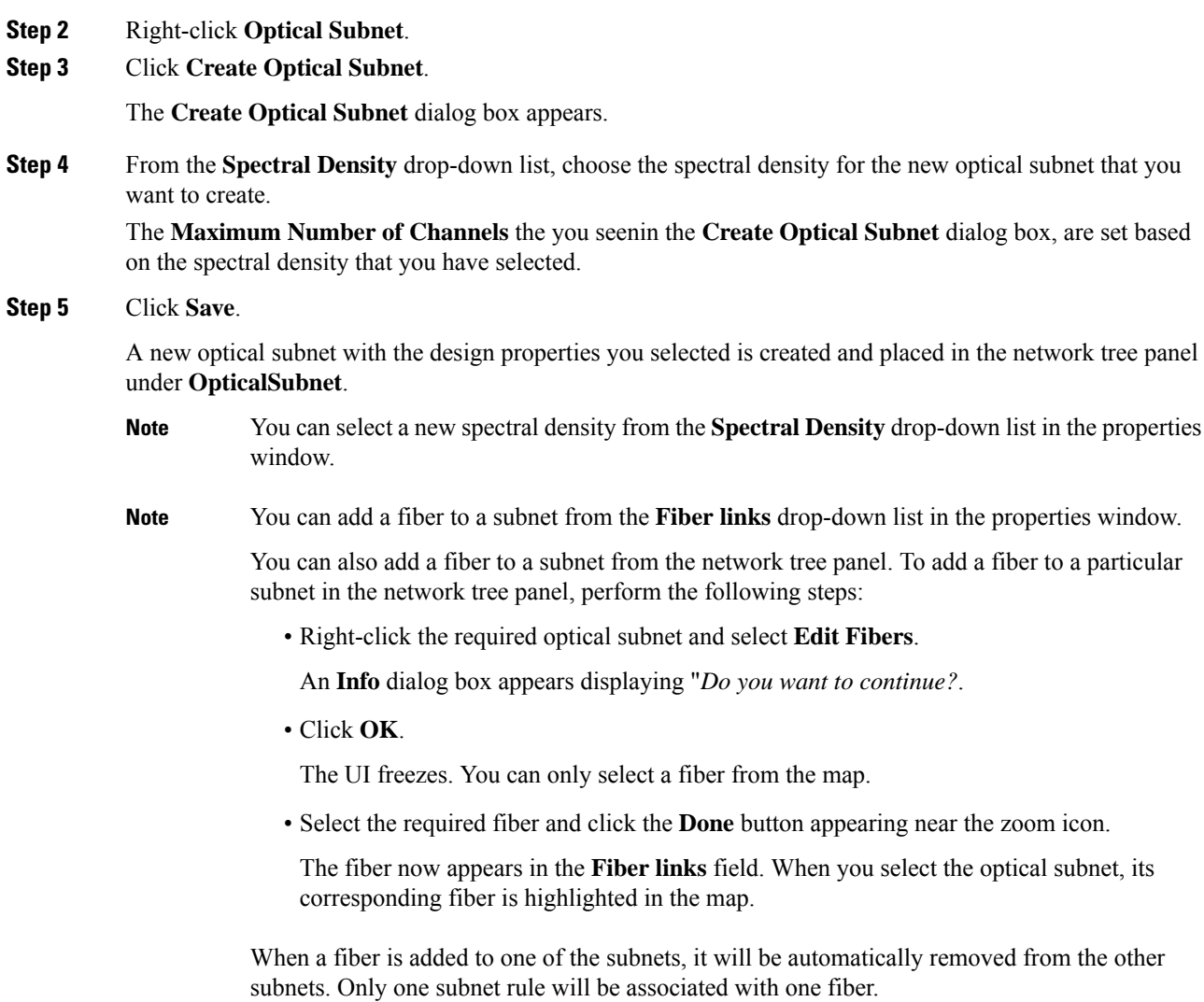

# <span id="page-17-0"></span>**Convert Non-SSON Network to SSON Network**

The following procedure converts non-SSON networks to SSON networks:

## **Before you begin**

Log in to Cisco ONP Web [Interface.](b-conp-4-1-config-guide_chapter1.pdf#nameddest=unique_13)

## **Procedure**

**Step 1** Choose **File** > **Open**.

The **Select Network To Open** dialog box appears.

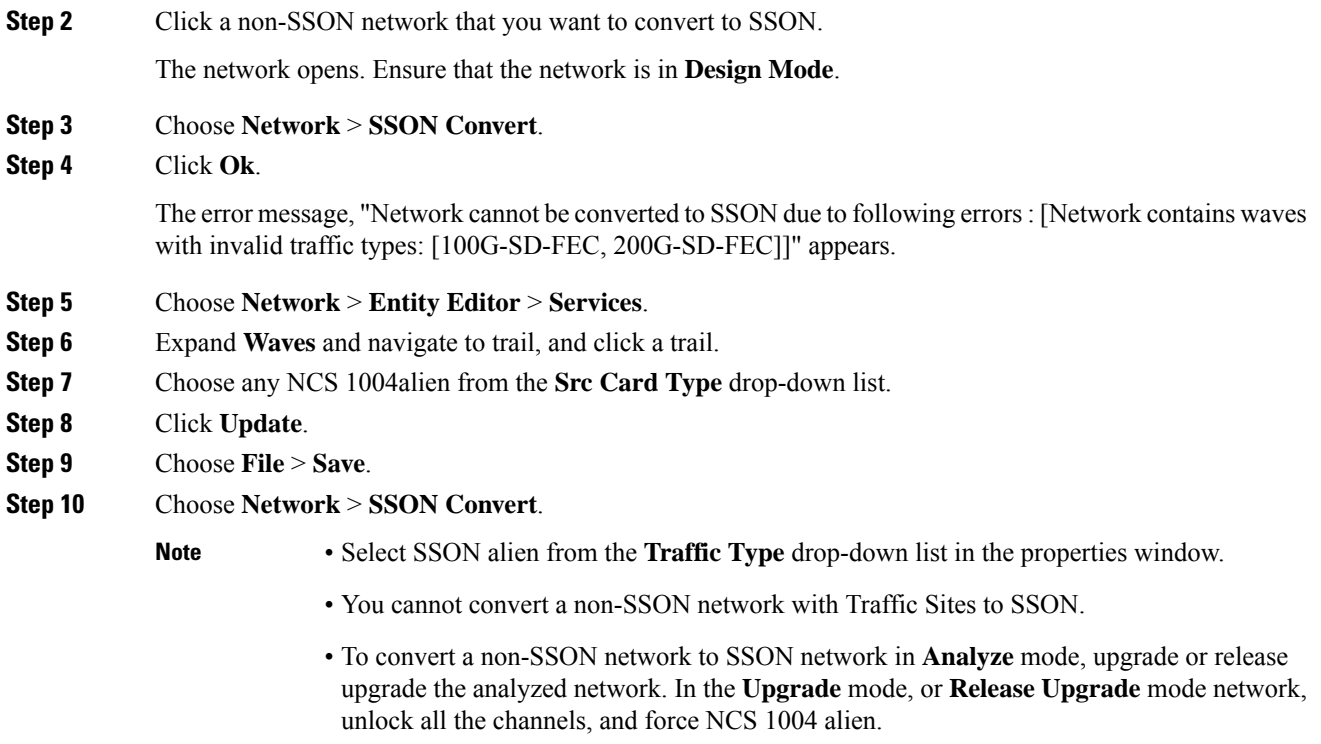

# <span id="page-18-0"></span>**Share a Network**

Use these steps to share a network with one or more users or user groups:

## **Before you begin**

Log in to Cisco ONP Web [Interface.](b-conp-4-1-config-guide_chapter1.pdf#nameddest=unique_13)

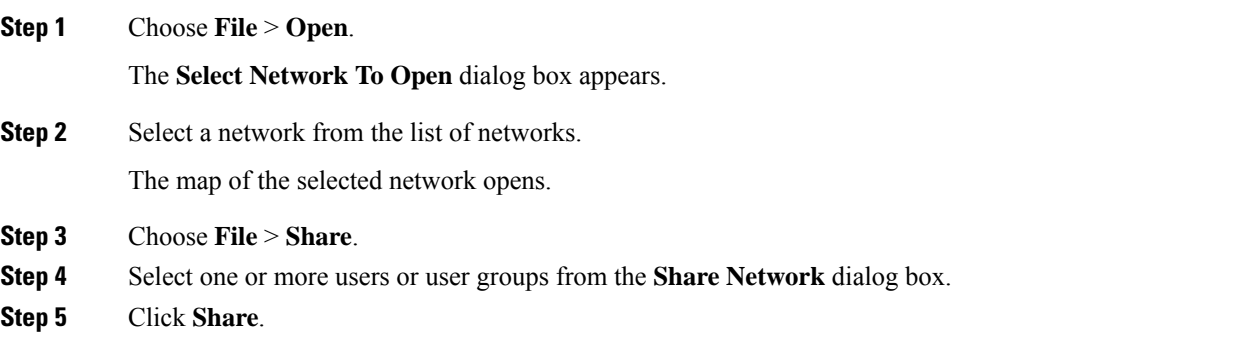

You can share the network with selected users or user groups in read-only mode.

# **Access a Shared Network**

Use these steps to access a network shared by another user:

### **Before you begin**

Log in to Cisco ONP Web [Interface.](b-conp-4-1-config-guide_chapter1.pdf#nameddest=unique_13)

### **Procedure**

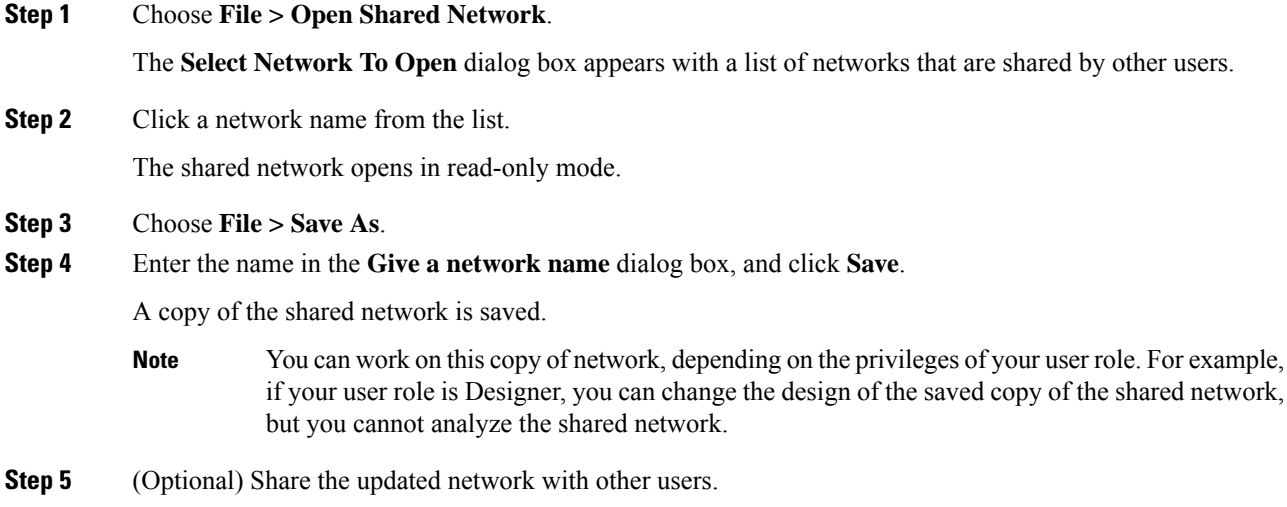

# **Unshare a Network**

Use these steps to unshare a network with one or more users or user groups:

### **Before you begin**

Log in to Cisco ONP Web [Interface.](b-conp-4-1-config-guide_chapter1.pdf#nameddest=unique_13)

## **Procedure**

**Step 1** Choose **File** > **Open**. The **Select Network To Open** dialog box appears.

## **Step 2** Click a network from the list of networks. The network opens.

Ш

**Step 3** Choose **File > Share**. **Step 4** In the **Share Network** dialog box, remove the name of one or more users or user groups from the list. **Step 5** Click **Share**. The shared network is no longer available to the users or user groups that are removed.

# <span id="page-20-0"></span>**Analyze the Network**

The Analyze tool allows you to analyze the network after design completion.

#### **Before you begin**

Log in to Cisco ONP Web [Interface.](b-conp-4-1-config-guide_chapter1.pdf#nameddest=unique_13)

#### **Procedure**

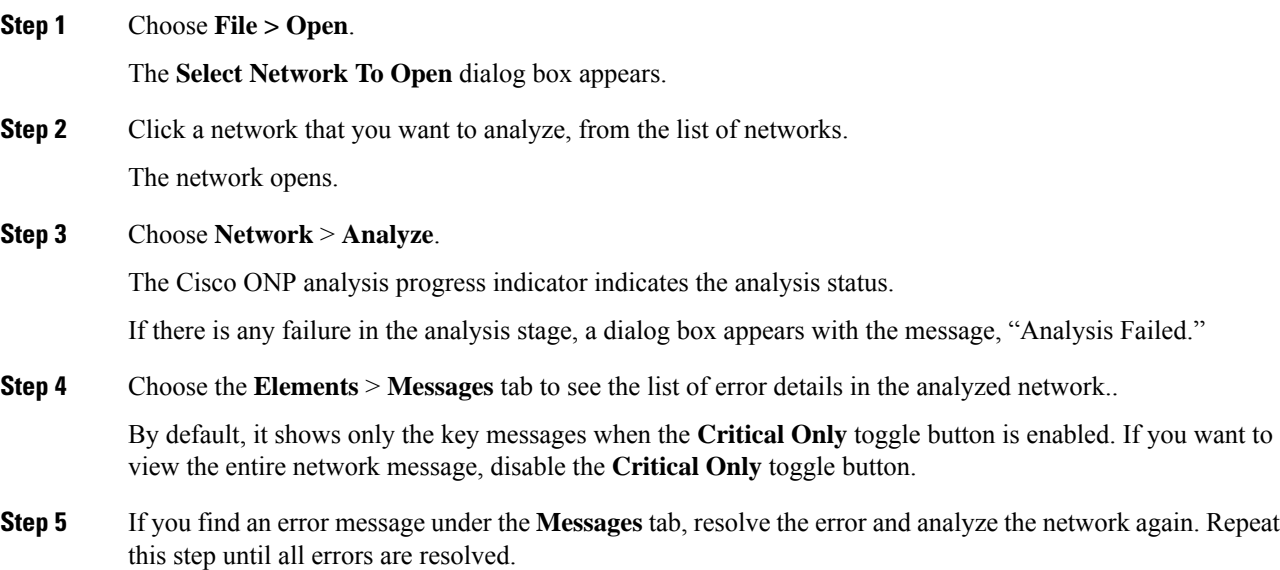

# **Bottom-Up Flow**

Bottom-up support enables step-by-step creation of a network. Adding all the services and waves on day 0 itself is not mandatory to analyze the network and view reports. Bottom-up flow enables you to build a network over a period.

Day 0: Create a network with only the topology added. Add all sites and add fibers between them. Analyze the network and view the reports without adding any services or waves.

Day 1: Add waves between the sites that are added on Day 0 and newly added sites and fibers. Analyze the network and view the reports.

Day 2: Add services and tag waves that are created on Day 1 and newly added sites and fibers. Analyze the network and view the reports.

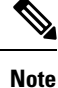

After you have created the topology with sites and fibers added, you can add either a service or a wave. You need not follow any specific order.

Bottom-up flow is applicable only for Non-SSON networks. In order to achieve this, you must set A2A mode as A2A\_fast in network properties.

# **Idle Timeout in the Analyze Mode**

If you keep the browser idle for more than 15 minutes, you are logged out of Cisco ONP. The default timeout is set to 15 minutes. The System Admin can disable this feature by changing the enabled option in the configuration file on the server to false. You can change the default time of 15 minutes by editing the duration option in the configuration file.

During a long network analyze cycle, you get logged out due to idle timeout, and the network analysis runs in the background. When you log back, the same network opens in one of the following states:

- If the analysis is still on, the analysis progress bar is shown, and you cannot perform any other action.
- If the analysis is complete, the network opens in the Analyze mode.
- If the analysis has failed, the network opens in the design mode, and you can view the reason for failure on the **Elements > Messages** page.

The session time out does not redirect you to the login page always; so, reload or enter the URL again.

# <span id="page-21-0"></span>**Upgrade the Analyzed Network**

Cisco ONP allows you to upgrade an existing network that is in analyzed mode. You can modify certain properties of a network element in the network while retaining the existing network layout and design in the locked state. Upgrade is supported for both SSON and non-SSON networks.

Use these steps to upgrade your network:

#### **Before you begin**

Log in to Cisco ONP Web [Interface.](b-conp-4-1-config-guide_chapter1.pdf#nameddest=unique_13)

#### **Procedure**

**Step 1** Choose **File** > **Open**.

The **Select Network To Open** dialog box appears.

**Step 2** Click the analyzed network that you want to upgrade. The network opens.

### **Step 3** Choose **Network** > **Upgrade**.

**Step 4** Click **Yes** in the **Warning** dialog box.

The message "Network Upgraded Successfully" appears. The network goes into upgrade mode and network elements such as sites, fiber, waves (for non-SSON), and media channel (for SSON) are locked.

**Step 5** Right-click the network element that you plan to modify from the network tree panel, and click **Unlock**. You can unlock individual element and one at a time for multiple elements until the lower level in the network tree hierarchy.

For example, you can hierarchically unlock at the node level, side level, side add/drop card level, and side amplifiers level.

#### **Step 6** You can make the following modifications according to your requirement:

- a) Edit the properties of network elements.
- b) Delete the network elements from the network.
- c) Add a new site, wave, services, demands, optical subnet, or fiber into the network map.

The newly added elements are automatically displayed in the network tree panel, and by default, remain unlocked.

You can insert a node in the upgrade mode only for the unlocked fiber. Therefore unlock the fibers that are connected to the node and add nodes to the network. **Note**

#### **Step 7** Choose **File** > **Save**.

#### **Step 8** Choose **Network** > **Analyze**.

After the analysis is completed, the newly added elements are locked, and the optical reports and installation parameters of the upgraded network are updated.

When you add services or fibers while upgrading a network that has where layout template is applied, the template gets updated with the newly added service or fiber. You can export this template, make changes and reapply it to another network.

**Step 9** Choose **Network** > **Design** to further upgrade the newly upgraded network design.

When you upgrade a network every time, Cisco ONP saves the new version of the network as a child network, and maintains the parent and child relationship.

# <span id="page-23-0"></span>**Upgrade LNI Network**

#### **Table 4: Feature History**

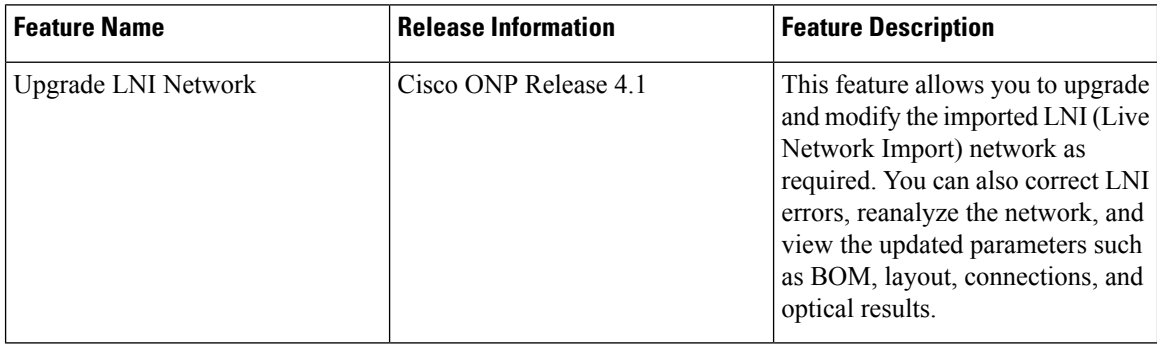

The Upgrade feature can be used to correct LNI errors, modify the network, reanalyze the network and view updated BOM, Layout, Connections, and Optical Results.

Use these steps to upgrade the LNI network:

### **Before you begin**

Log in to Cisco ONP Web [Interface.](b-conp-4-1-config-guide_chapter1.pdf#nameddest=unique_13)

## **Procedure**

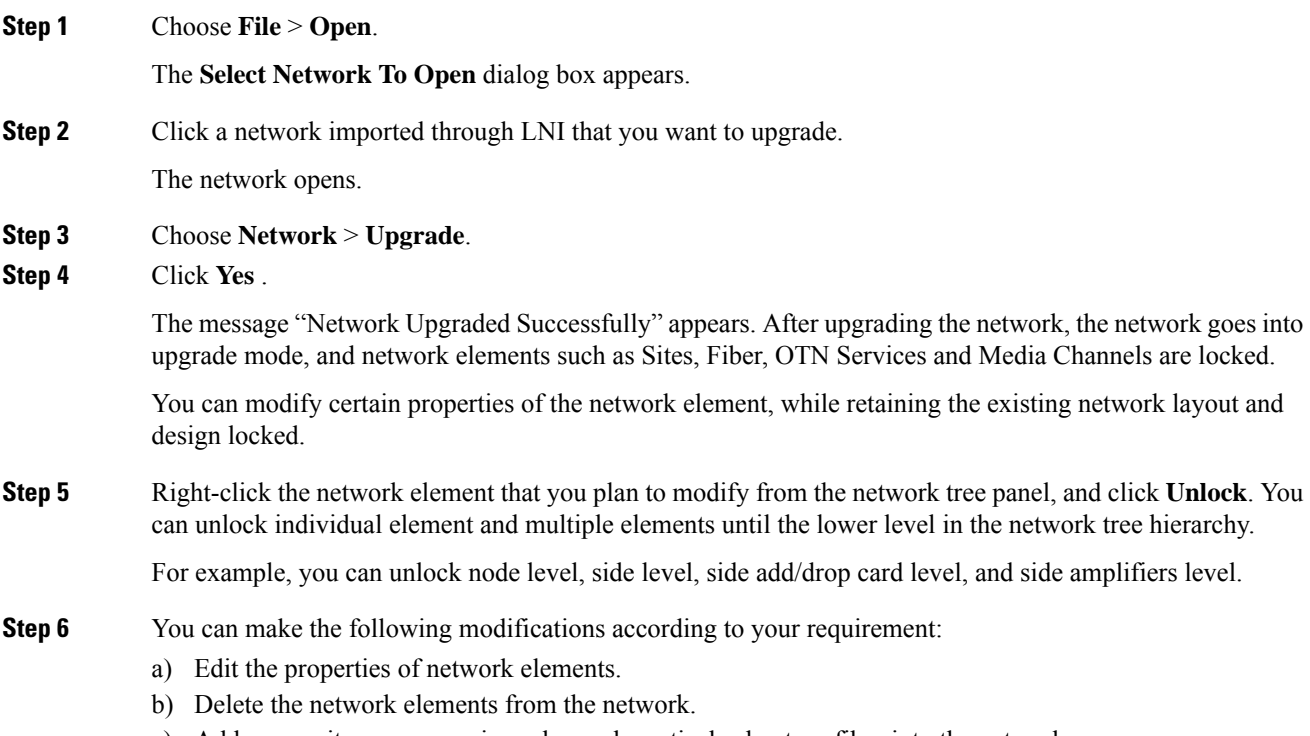

c) Add a new site, wave, services, demands, optical subnet, or fiber into the network map.

The newly added elements are automatically displayed in the network tree panel, and by default, remain unlocked.

- Unlocking media channel has few constraints. See Media Channel [Unlocking](#page-25-0) Scenarios, on [page](#page-25-0) 26. **Note**
	- Cisco ONP automatically sets the scalable up to degree value based on certain design rules, asthis value is not present in the network that isimported through LNI. Hence, we recommend you to check and update the actual scalable up to degree value, if necessary.
- **Step 7** Choose **File** > **Save**.

When you upgrade a network every time, Cisco ONP saves the new version of the network as a child network, and maintains the parent and child relationship.

- **Step 8** Choose **Network** > **Analyze**.
	- **Note** Analysis is successful only if a consistent and valid network is imported from LNI.
- **Step 9** If the analysis fails, go to **Elements** > **Messages** tab and check for the failure reason.
- **Step 10** If any validation error is thrown from any component, resolve the issue by manually changing the network or by reimporting the LNI networks after correcting some configuration on the live network. See [Possible](#page-25-1) Error Scenarios and the [Workarounds,](#page-25-1) on page 26.
- **Step 11** Re-Analyze the network.
- **Step 12** Click **Layout** tab and edit the layout manually to adjust chassis or card position for NCS 4000 and NCS 1004 platforms. See
- **Step 13** Click the **BOM** tab, and the **Results** tab to view the BOM and optical results.
	- **a.** If the LNI inventory has any unconnected cards, that will be removed from the CONP reports after upgrading and analyzing the LNI network. **Note**
		- **b.** The following PIDs are added in the Cisco ONP BOM after upgrading and analyzing the LNI network. These PIDs are not part of the LNI network BOM.
			- Pre-provisioned PIDs
			- Release software PIDs
			- Optical cables―Cables used for Internal Patch-cord Connection (IPC) is not imported in LNI as this data cannot be retrieved from device
			- Attenuators
			- SMR port license PIDs―Only SMR card PID is imported as part of LNI. If licensed PID is retrieved, corresponding port licenses are added after upgrading and analyzing the LNI network, based on the number of ports used
			- USB cables―Added if pre-provisioned passive cards present
			- Blank cards—Blank cards are not imported. They are added in Cisco ONP after upgrading and analyzing the LNI network

# <span id="page-25-0"></span>**Media Channel Unlocking Scenarios**

The following table explains the various media channel conditions and the unlocking possibilities.

#### **Table 5:**

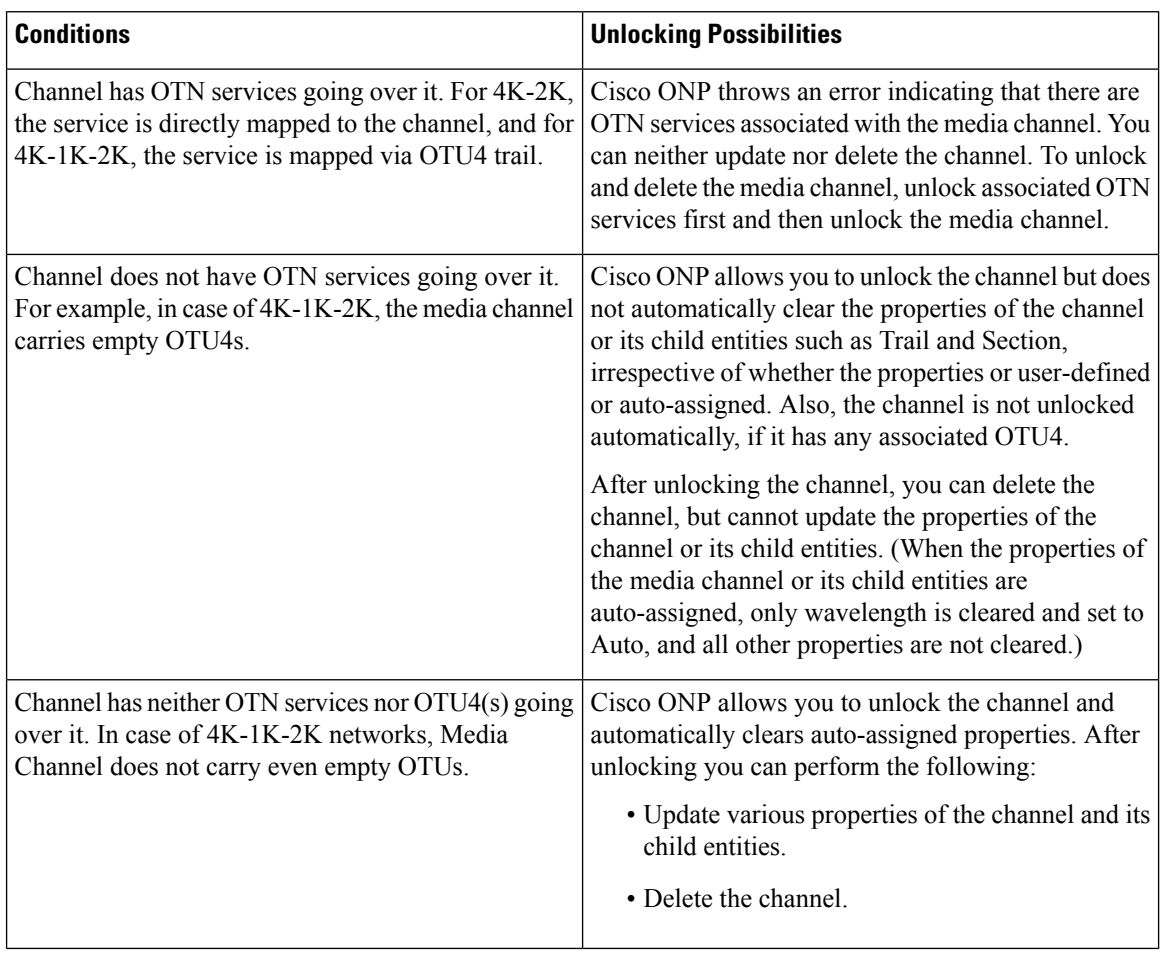

# <span id="page-25-1"></span>**Possible Error Scenarios and the Workarounds**

Following table describes the workarounds for the errors that are shown under the **Elements > Messages** tab.

## **Table 6: Error Scenarios and the Workarounds**

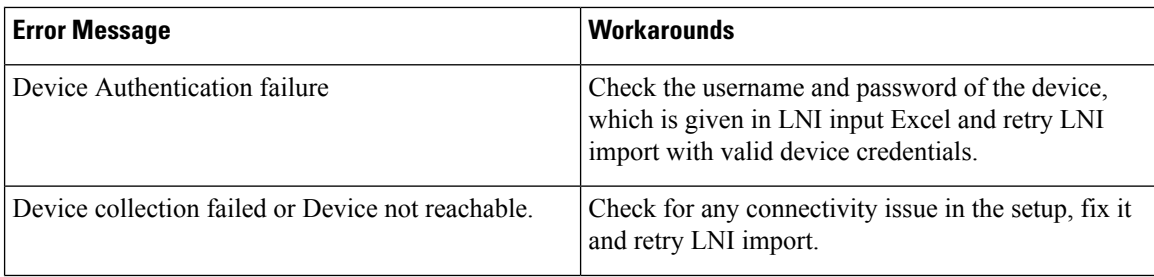

| <b>Error Message</b>                                                                                          | <b>Workarounds</b>                                                                                                    |
|----------------------------------------------------------------------------------------------------|----------------------------------------------------------------------------------------------------|
| In Site4.A, output power setting is not supported by<br>the amplifier.                                        | Unlock C-Band amplifiers for side A inside Site4 in<br>the Network tree and force the valid output power. If<br>not sure, set it to Auto and analyze. Cisco ONP<br>chooses the best value based on the configuration.                                         |
| Cannot Route demand! Did not find any valid<br><b>Omnidirectional Side.</b>                                   | For protected OTN service or SSON service, a<br>minimum of two contentionless sides must be present<br>on the source and destination sites. Check and add<br>contentionless sides on the target service source and<br>destination site and analyze.           |
| • Demand OTU3 has unrecognized type [OTU3]<br>• ServiceGroup does not support the demandType<br>OTU3 for OTU3 | Only 100GE, 10GE, and STM-64 service rates are<br>supported. If any other service rate is present in the<br>network, unlock the specific service, change it to one<br>of the supported service types and update the ODU<br>time slot accordingly and analyze. |
| Primary OTN Demand [100GE Flex] has invalid<br>Timeslot ranges. Allowed ranges are [1-80]                     | 100GE service type must have ODU time slot in the<br>range of 1–80. If any other value is set, update the<br>correct value or leave it blank so that Cisco ONP can<br>set it to the correct value.                                                            |
| Cannot complete mesh connections at Site3.                                                                    | Unlock the site and reanalyze.                                                                                                    |
| No OTN demand found for NCS4K trunk port -<br>NCS4016-B - OTU40/8/0/1.                                        | No action required. This is an information message<br>to the user.                                                                                                    |
| Fiber between Node1.A and Node2.B has an invalid<br>value in connector loss value                             | Unlock the corresponding fiber couple and update the<br>correct connector loss value to be greater than zero.<br>The typical value is 0.2.                                                                                                    |
| Fiber between Nod1.C and Node2.C has an invalid<br>value in Tot SOL Loss w/o Connectors.                      | Unlock the corresponding fiber couple and update the<br>correct Tot SOL Loss w/o Connectors. The value<br>should be greater than zero.                                                                                                    |
| Span Fiber-2 is forced as Raman but no traffic is<br>present.                                                 | Remove Raman forcing on the fiber, or check and<br>force the path for any service so that it goes through<br>Raman enabled span.                                                                                                    |
| Couple Fiber-2 has Raman enabled on the duct but<br>corresponding Raman Forcing is missing.                   | Force RAMAN-CTP or COP on the Fiber-2<br>connecting node interface or remove RAMAN forcing<br>on the Fiber-2                                                                                                    |

I

**Note** No specific action is required for noncritical messages. These are just information messages to the user.

# <span id="page-27-0"></span>**Upgrade the Software Release of a Network**

#### **Table 7: Feature History**

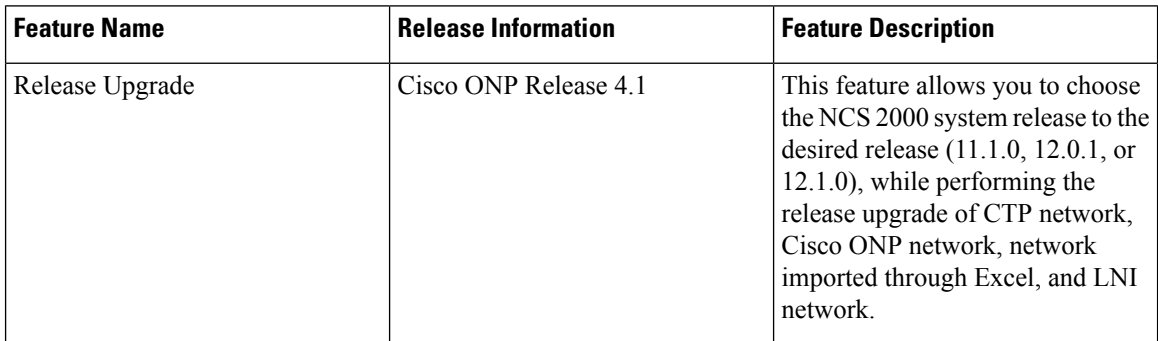

You can upgrade the software version of a network that is imported from CTP, the network created in Cisco ONP, LNI Network, and Excel imported network to any desired release. Release upgrade is supported for both SSON and non-SSON networks having NCS 2000 nodes with ROADM, OLA, Traffic, or the Passthrough functionality.

Release upgrade is supported starting with NCS 2000 Release 11.1.0.

 $\mathscr{D}$ 

## **Note** NCS 2000 supports SVO from the Release 12.1.0.

The following table lists the releases to which the existing system release can be upgraded, for each type of network..

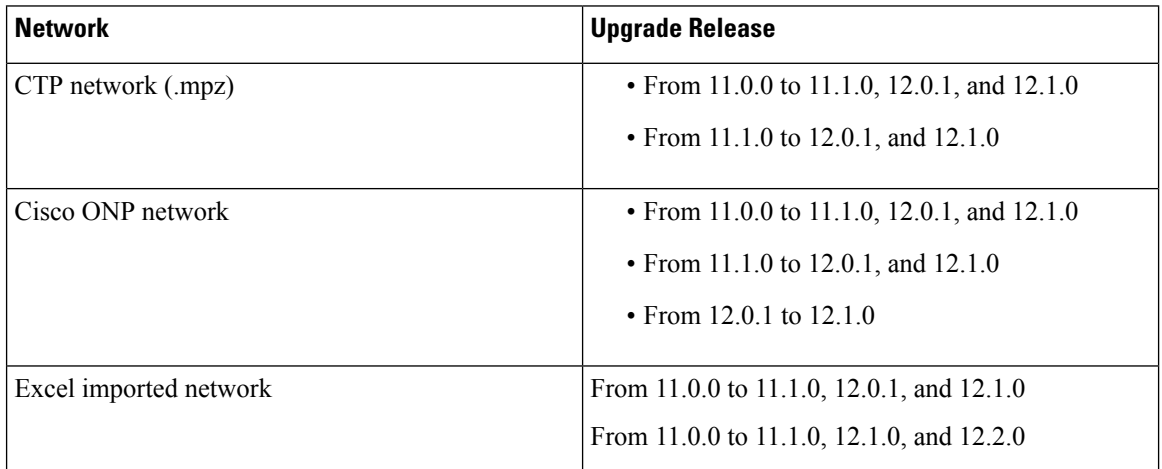

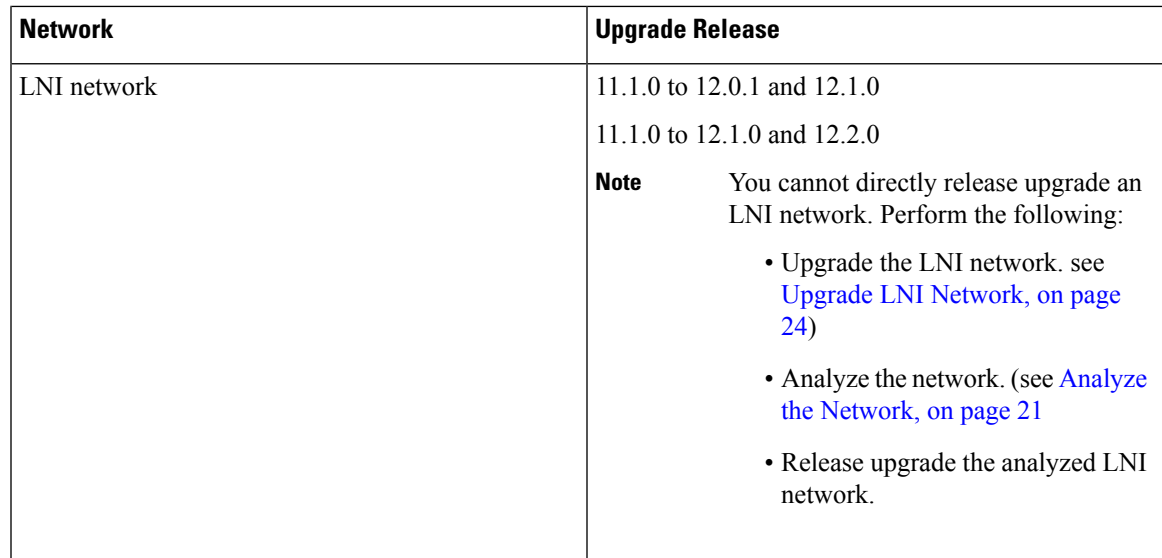

## **Before you begin**

Log in to Cisco ONP Web [Interface.](b-conp-4-1-config-guide_chapter1.pdf#nameddest=unique_13)

## **Procedure**

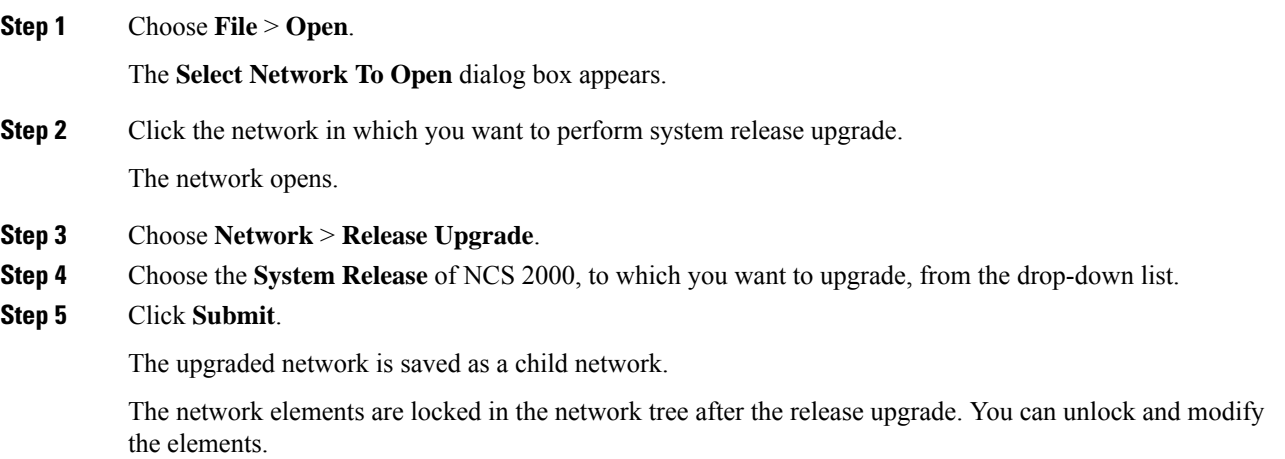

If the PMD coefficient does not get updated with the expected value, update the fiber type first, followed by the PMD value when you edit the fiber properties. **Note**

# <span id="page-29-0"></span>**Plan Mode**

#### **Table 8: Feature History**

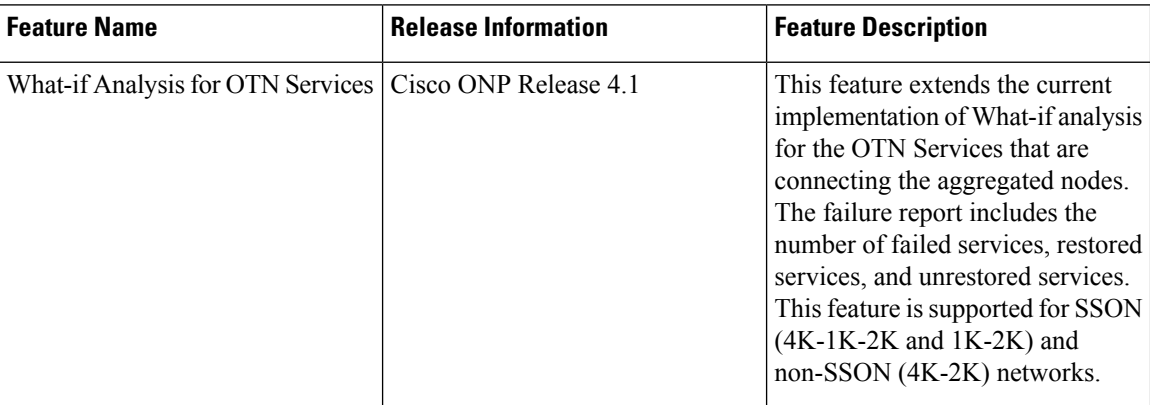

Plan mode enables you to perform what-if analysis on the existing network resources, such as failing and restoring the fiber, OTN services, and site. This mode is applicable only for PLANNER and ADMIN roles. This mode simulates the actual network behavior during failure and determines whether a service can be rerouted; however, this mode does not suggest how to turn-up new wave lengths, insert new nodes, cards, or ports, and so on.

The network can enter the **Plan** mode only from the **Analyze** mode. The what-if analysis can be done on the NCS 2000 aggregated node (ROADM, OLA, Passthrough), Traffic node (1K-2K, 4K-2K and 4K-1K-2K), the node created in Cisco ONP, CTP imported (mpz), and LNI imported networks.

# **Enter the Plan Mode**

The following procedure shows how to enter the Plan mode:

#### **Before you begin**

Log in to Cisco ONP Web [Interface](b-conp-4-1-config-guide_chapter1.pdf#nameddest=unique_13) as a user with admin or planner role.

### **Procedure**

**Step 1** Open the network in Analyze mode.

**Step 2** Choose **Network** > **Enter Plan Mode**.

Switching to Plan Mode progress bar appears. The message, *Entered Plan Mode successfully* appears in the **Success** dialog box.

# **Exit the Plan Mode**

The following procedure shows how to exit the Plan mode:

Ш

### **Before you begin**

Log in to Cisco ONP Web [Interface](b-conp-4-1-config-guide_chapter1.pdf#nameddest=unique_13) as a user with admin or planner role.

#### **Procedure**

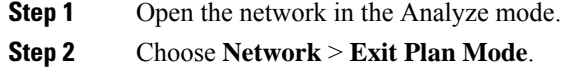

# **Fail a Fiber**

The following procedure shows how to fail a fiber or a list of fibers in the Plan mode:

#### **Before you begin**

Log in to Cisco ONP Web [Interface.](b-conp-4-1-config-guide_chapter1.pdf#nameddest=unique_13)

#### **Procedure**

- **Step 1** Expand the **Fibers** option in the network tree panel.
- **Step 2** Right-click the fiber, and click **Fail**. You can choose multiple fibers to fail by checking the check boxes next to the fibers.

All media channels or waves, OTN services, and demands that pass through the failed fiber fail. You can see the failed media channels from the Map option or from the network tree.

- **Note**
- You can also fail a fiber or undo a fiber failure from Map.
	- You can view the unrestored channel details in the failure report and the reason for restoration failure under **Elements** > **Messages** tab.
	- Failed channels are indicated with a red cross symbol, impacted fibers are marked with yellow cross symbol, and the restored channels with a green tick symbol.

# **Undo Fiber Failure**

The following procedure shows how to undo fiber failure in the Plan mode:

## **Before you begin**

Log in to Cisco ONP Web [Interface.](b-conp-4-1-config-guide_chapter1.pdf#nameddest=unique_13)

## **Procedure**

**Step 1** In the network tree panel, click **Fiber**. **Step 2** Right-click the failed fiber, and click **Undo Fail**.

# **Create a Failure Set**

You can click any set of fibers or sites, right-click, and fail them. The failed fibers or sites are marked with a red cross mark beside them. You can also choose multiple fibers or sites.

- Cisco ONP saves the user created failure sets.
- You can save multiple failure sets under a given failure group.

The following procedure shows how to create a failure set:

## **Before you begin**

Log in to Cisco ONP Web [Interface.](b-conp-4-1-config-guide_chapter1.pdf#nameddest=unique_13)

## **Procedure**

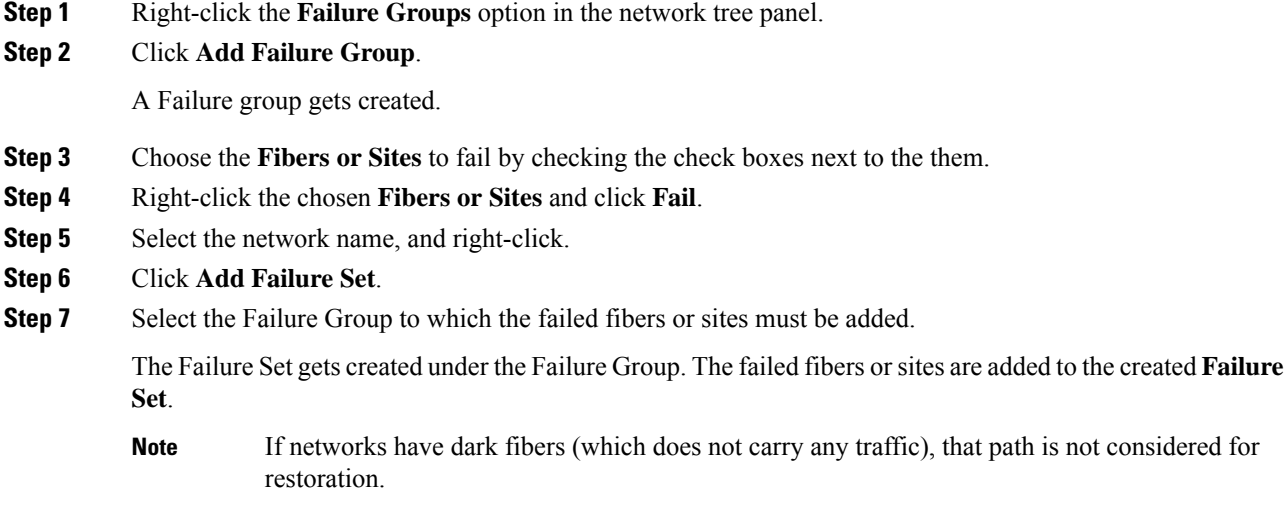

# **Fail a Site**

The following procedure shows how to fail a site or a list of sites in the Plan mode.

### **Before you begin**

Log in to Cisco ONP Web [Interface.](b-conp-4-1-config-guide_chapter1.pdf#nameddest=unique_13)

### **Procedure**

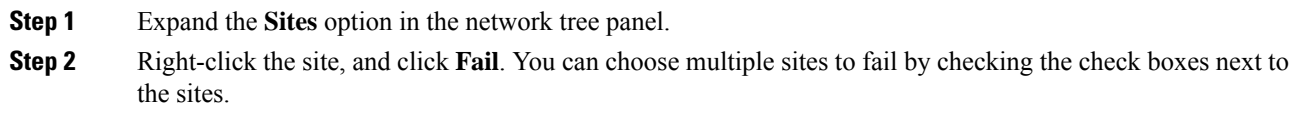

You can also fail a site from the network map view.

# **Undo Site Failure**

The following procedure shows how to undo the site failure in the Plan mode:

### **Before you begin**

Log in to Cisco ONP Web [Interface.](b-conp-4-1-config-guide_chapter1.pdf#nameddest=unique_13)

### **Procedure**

**Step 1** In the network tree panel, click **Site**.

**Step 2** Right-click the failed site, and click **Undo Fail**.

You can also undo the site failure from the network map view.

# **Failure Report**

The failure report shows the following parameters:

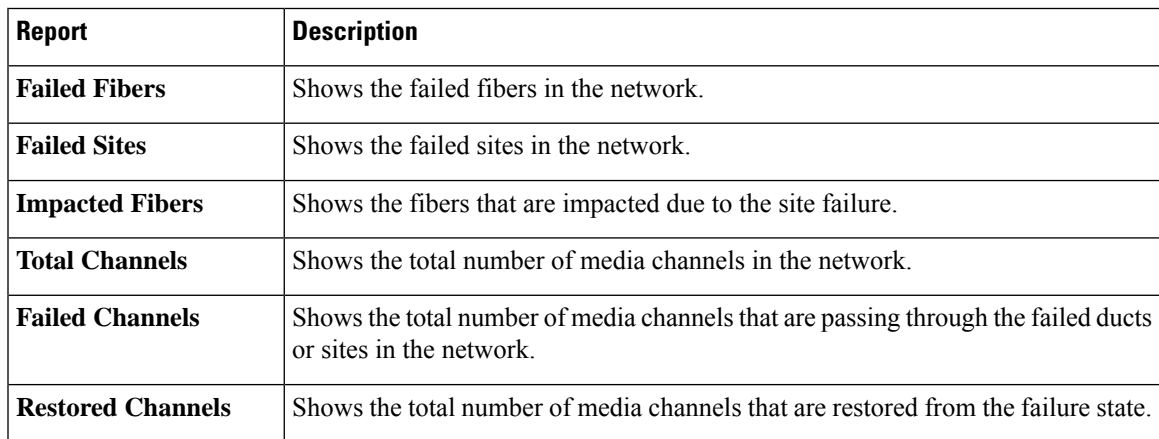

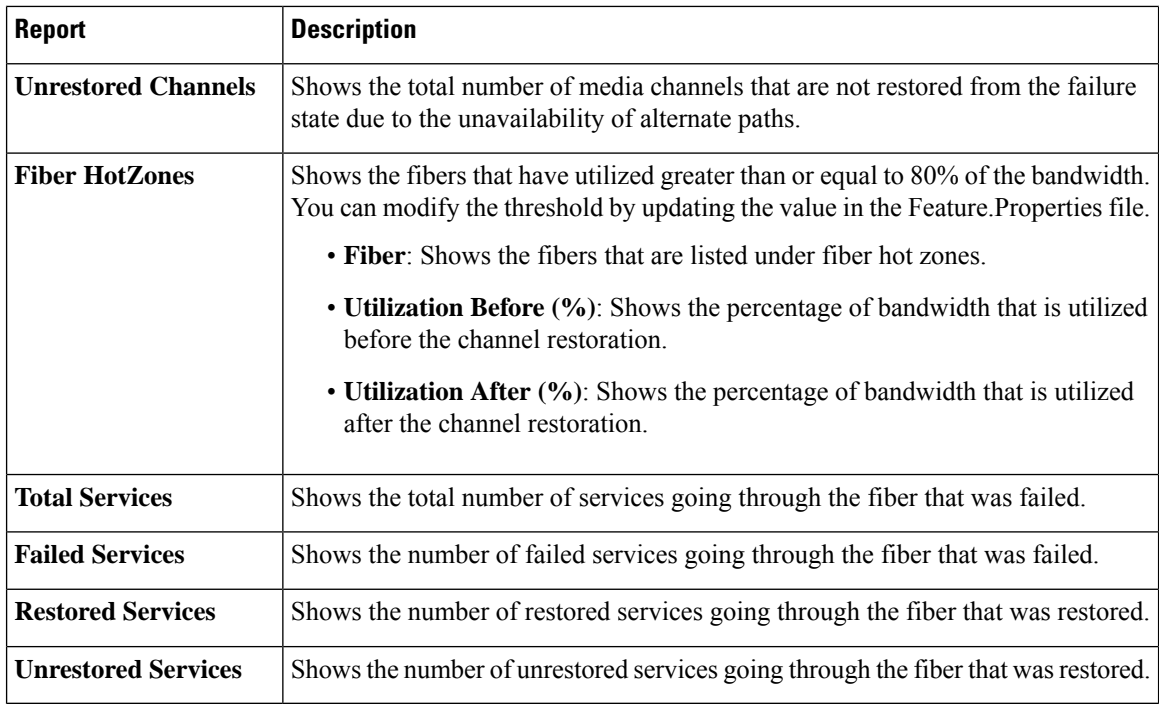

# **Export Failure Report**

:

The following procedure shows how to export the failure report.

### **Before you begin**

Log in to Cisco ONP Web [Interface.](b-conp-4-1-config-guide_chapter1.pdf#nameddest=unique_13)

#### **Procedure**

Choose **Export** > **Failure Report** to export the failure report as an Excel sheet.

You can save the Excel sheet.

# **Export Failure Report from Map**

The following procedure shows how to export the failure report from the map:

### **Before you begin**

Log in to Cisco ONP Web [Interface.](b-conp-4-1-config-guide_chapter1.pdf#nameddest=unique_13)

## **Procedure**

**Step 1** Click **Failure Report** under **Map**.

**Step 2** Click **Export** to export the failure report as an Excel sheet. You can save the Excel sheet.

# **Restore Failed Channels**

The following procedure shows how to restore the failed fibers:

#### **Before you begin**

Log in to Cisco ONP Web [Interface.](b-conp-4-1-config-guide_chapter1.pdf#nameddest=unique_13)

### **Procedure**

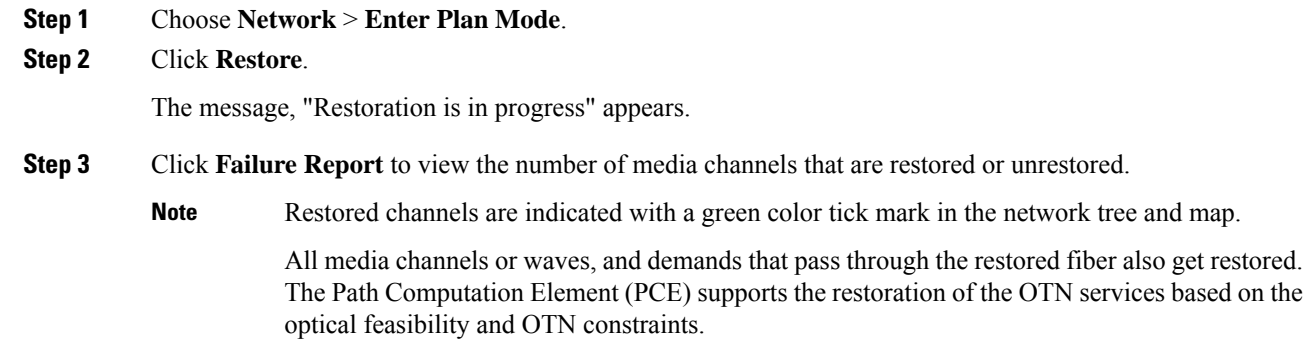

# <span id="page-34-0"></span>**Import Alien**

Alien Wavelength is a way to connect a DWDM interface from any external element to a third-party optical network.

Use this procedure to import an alien or aliens:

### **Before you begin**

Log in to Cisco ONP Web [Interface.](b-conp-4-1-config-guide_chapter1.pdf#nameddest=unique_13)

## **Procedure**

**Step 1** Choose **Manage** > **Aliens**.

The **Manage Alien** dialog box appears. The default aliens available in the server are:

- Aliens\_titano5\_Sauron
- NCS1004\_Aliens\_V3

Interfaces under Aliens\_titano5\_Sauron are:

- T5\_100G\_25%\_DE
- T5\_200G\_15%\_DE
- T5\_100G\_25%
- T5\_100G\_15%\_DE
- T5\_200G\_25%
- T5\_100G\_15%
- T5\_200G\_15%
- T5\_200G\_25%\_DE

**Step 2** Click **Add**.

The **Import Alien (.mxd)** dialog box appears.

- **Step 3** Click **Choose File** and browse to the .mxd file stored in your local system, and click **Import**. After the alien is imported, a list of related interfaces appears.
- **Step 4** Choose the interfaces to import by checking the check box next to them. The selected interfaces get added to **Type** drop-down list in the properties window of the network tree.

When you create waves, you can use the interfaces in the **Type** drop-down list.

# <span id="page-35-0"></span>**Download Alien**

Use this procedure to download an alien or aliens:

#### **Procedure**

<span id="page-35-1"></span>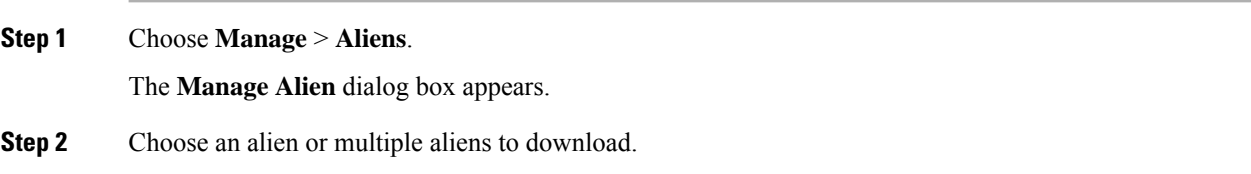

# **Delete Alien**

Use this procedure to delete an alien or aliens:

### **Before you begin**

Log in to Cisco ONP Web [Interface.](b-conp-4-1-config-guide_chapter1.pdf#nameddest=unique_13)

### **Procedure**

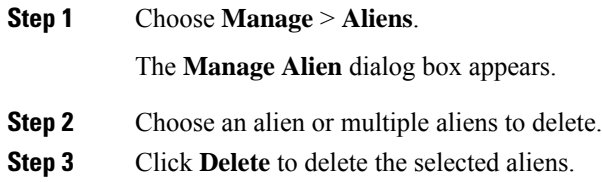

# <span id="page-36-0"></span>**Layout Template**

Layout templates are reusable templates that are used to design layout configurations for a network. When you have a network with fixed layout rules applicable for multiple nodes, you can use these templates to accurately set up the layout for those nodes. These templates save you time, effort, and they minimize errors.

# **Export Layout Template**

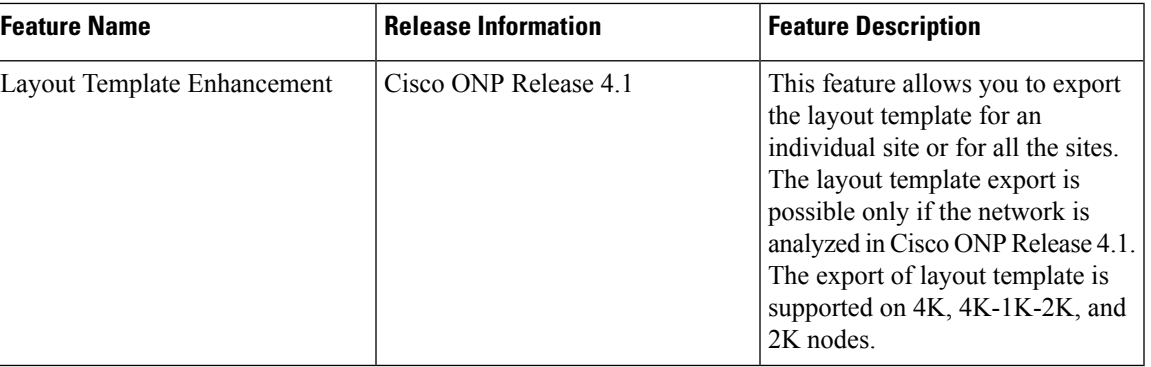

#### **Table 9: Feature History**

Use the following procedure to export the layout template of a specific site or all sites:

#### **Before you begin**

Log in to Cisco ONP Web [Interface.](b-conp-4-1-config-guide_chapter1.pdf#nameddest=unique_13)

## **Procedure**

## **Step 1** Choose **File** > **Open**.

The **Select Network To Open** dialog box appears.

**Step 2** Click the network whose network layout template you want to export.

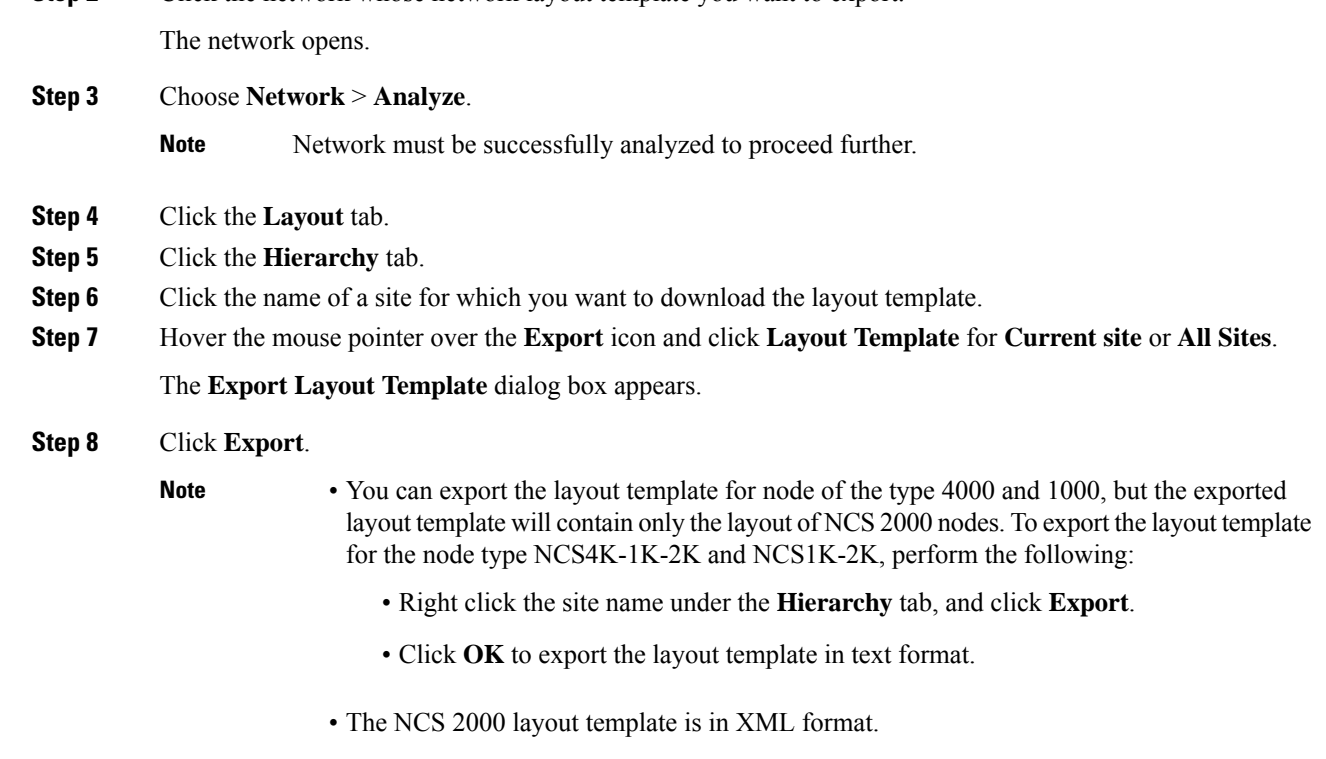

# <span id="page-37-0"></span>**Import Layout Template for NCS 2000 Network in to Cisco ONP Database**

Use the following procedure to import a template into the Cisco ONP database:

#### **Before you begin**

Log in to Cisco ONP Web [Interface.](b-conp-4-1-config-guide_chapter1.pdf#nameddest=unique_13)

## **Procedure**

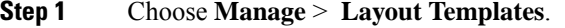

- **Step 2** Click **Add** in the **Manage Layout Template** dialog box.
- **Step 3** Click **Choose Files** and select a template from your local system.
- **Step 4** Click **Import**.

The template is imported to the Cisco ONP database.

# **Download Layout Template for NCS 2000 Network**

Use the following procedure to download a template from the Cisco ONP database:

#### **Before you begin**

Log in to Cisco ONP Web [Interface.](b-conp-4-1-config-guide_chapter1.pdf#nameddest=unique_13)

#### **Procedure**

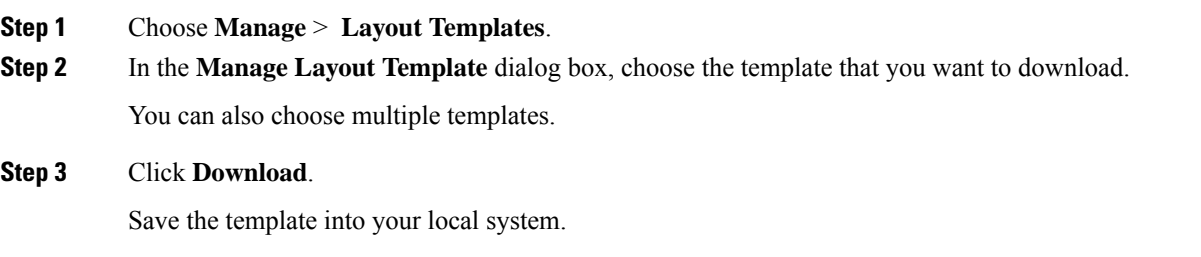

# **Delete Layout Template for NCS 2000 Network**

Use the following procedure to delete a NCS 2000 Network template from the Cisco ONP database:

#### **Before you begin**

Log in to Cisco ONP Web [Interface.](b-conp-4-1-config-guide_chapter1.pdf#nameddest=unique_13)

#### **Procedure**

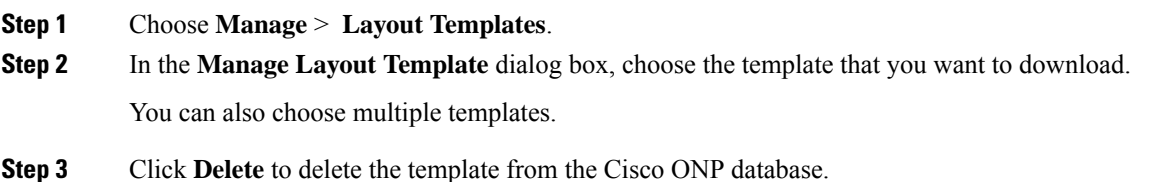

# **Apply NCS 2000 Layout Template into a Site**

Use this task to apply the NCS 2000 Layout template into a site. The site can be NCS4K-2K, NCS1K-2K-4K, or NCS1K-2K, but the template will be applied only to the NCS 2000 section of that site.

#### **Before you begin**

Log in to Cisco ONP Web [Interface.](b-conp-4-1-config-guide_chapter1.pdf#nameddest=unique_13)

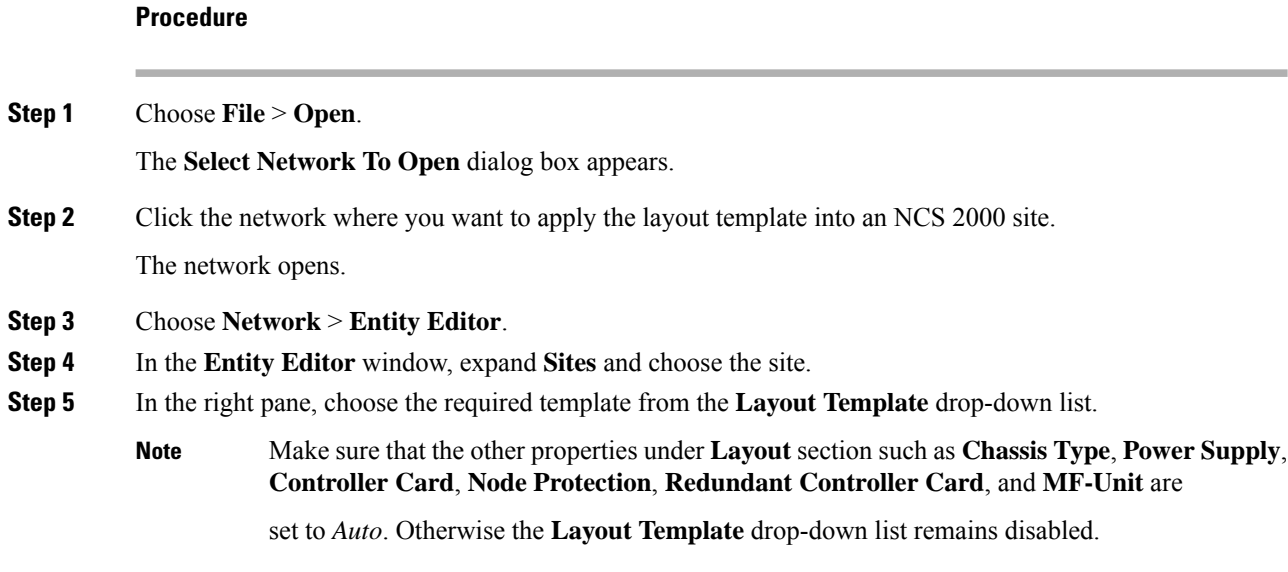

# **Import NCS 1000 and NCS 4000 Layout Template into NCS1K-2K and NCS4K-1K-2K Sites**

Use this task to import NCS 1000 and NCS 4000 layout templates that were exported, into 4K-2K and NCS4K-1K-2K Sites.

#### **Before you begin**

Log in to Cisco ONP Web [Interface.](b-conp-4-1-config-guide_chapter1.pdf#nameddest=unique_13)

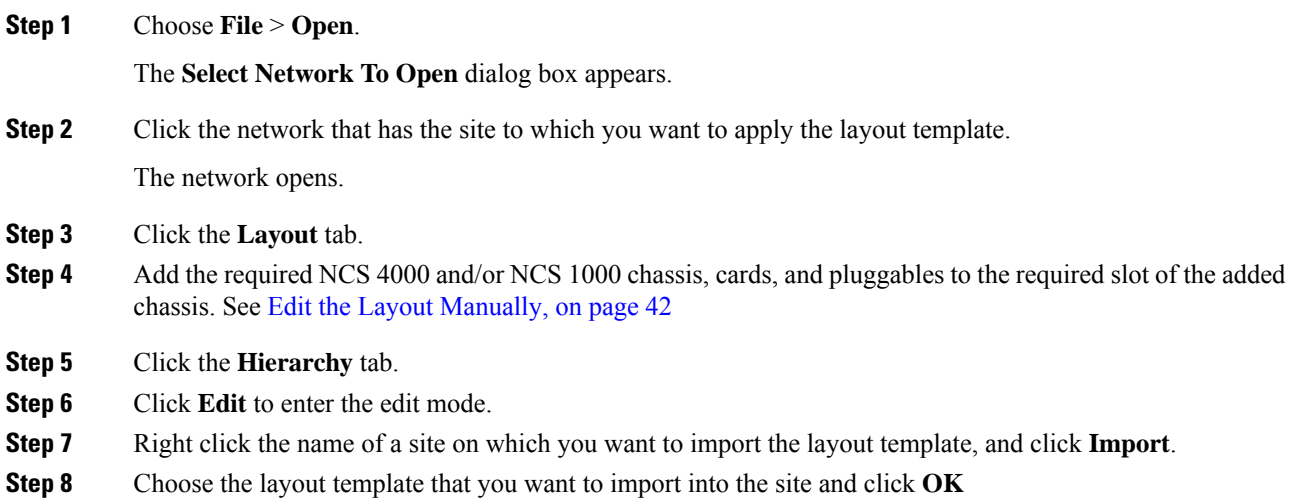

The layout template gets applied to the site.

# <span id="page-40-0"></span>**Layout Visualization**

#### **Table 10: Feature History**

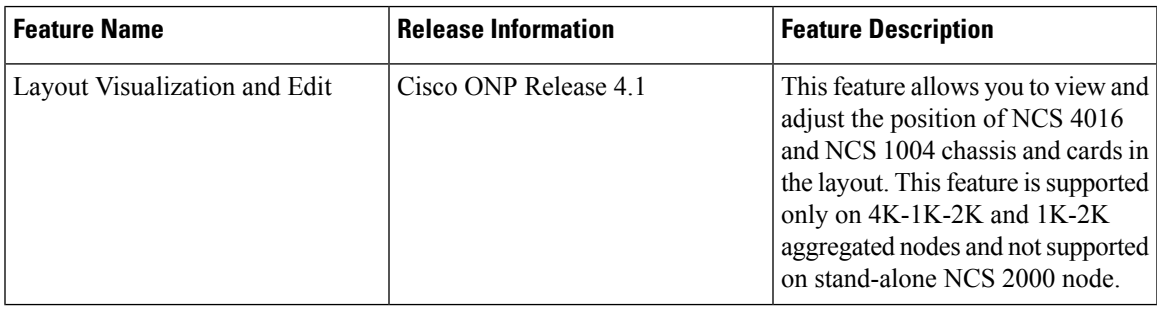

This feature allows you to visualize the layout of a network, designed using Cisco ONP. You can view the arrangement of racks, chassis inside the racks and cards inserted in the chassis. When you click a particular Rack or Chassis or Card in the **Hierarchy** panel, the corresponding Rack or Chassis or Card gets highlighted in the Layout image. You can zoom in and zoom out the Layout image.

# **View Network Layout**

The procedure to view the network layout is as follows:

### **Before you begin**

Log in to Cisco ONP Web [Interface.](b-conp-4-1-config-guide_chapter1.pdf#nameddest=unique_13)

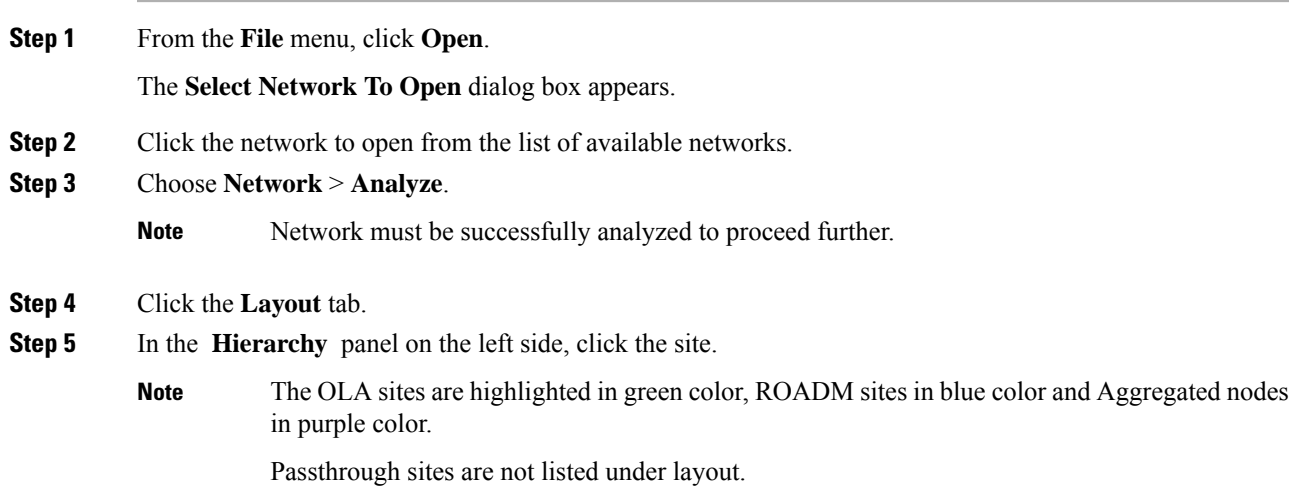

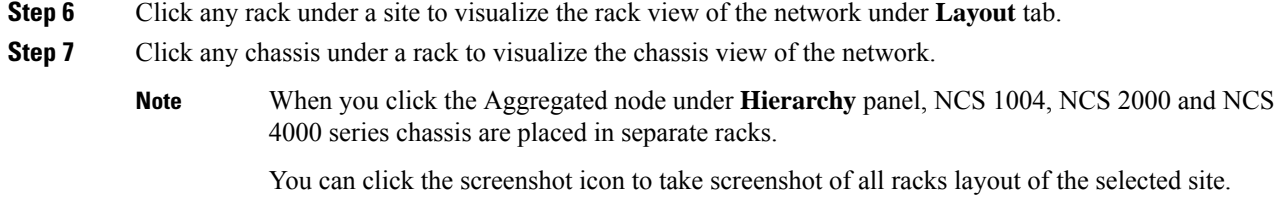

# <span id="page-41-0"></span>**Edit the Layout Manually**

The Manual layout edit feature is used to adjust the position of NCS 4016 and NCS 1004 chassis and cards in the layout.

The procedure to edit the layout manually is as follows:

### **Before you begin**

Log in to Cisco ONP Web [Interface.](b-conp-4-1-config-guide_chapter1.pdf#nameddest=unique_13)

## **Procedure**

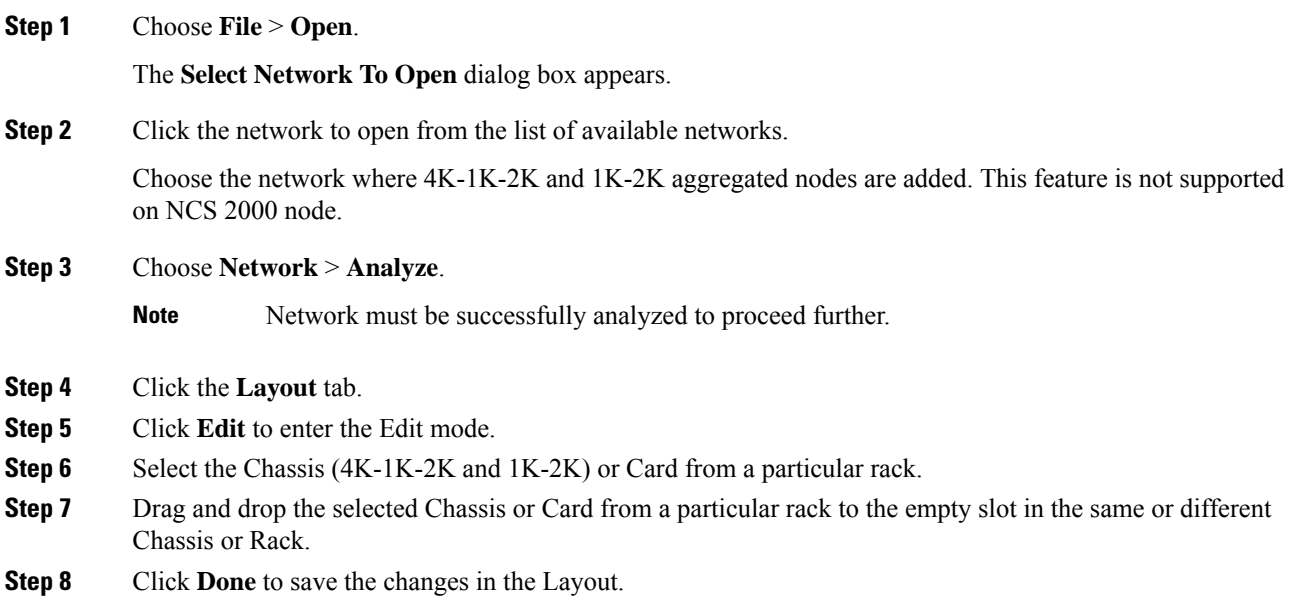

# **View the Layout Details Using Tooltip**

You can hover over the Racks or Chassis or cards in the Rack and view the details using Tooltip.

# **Copy the Configurations of a Particular Node to Another Node**

The configuration can be copied from one node to another node only for the manual 4K-1K layout movement. The procedure to copy the configurations of a particular node to another node of a different site is as follows:

### **Before you begin**

Log in to Cisco ONP Web [Interface.](b-conp-4-1-config-guide_chapter1.pdf#nameddest=unique_13)

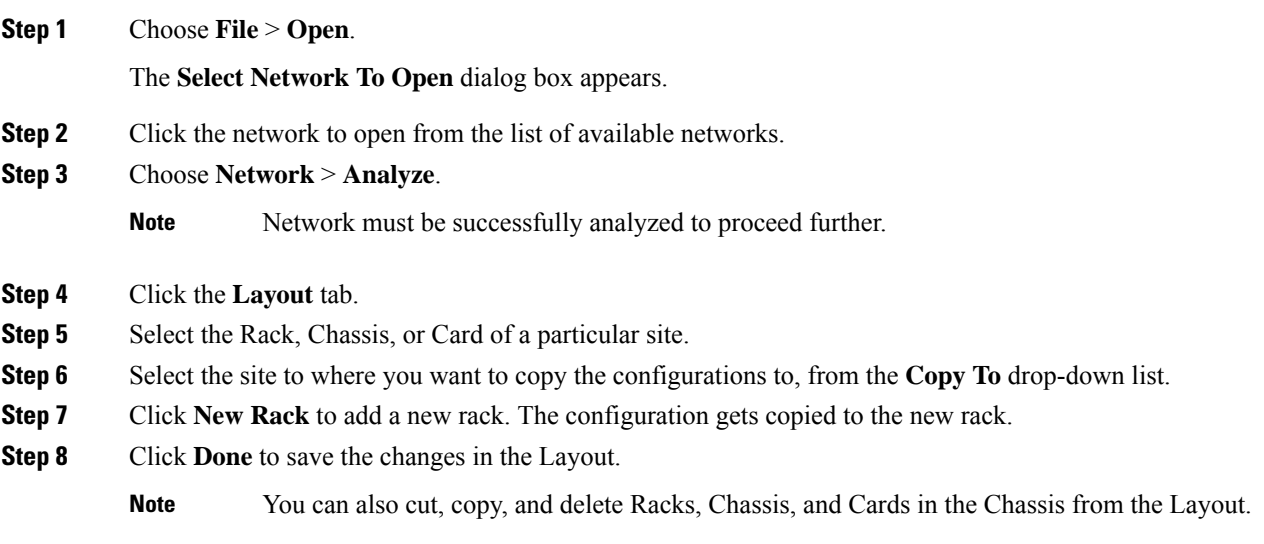

# **Export Port Usage of LNI Network**

#### **Table 11: Feature History**

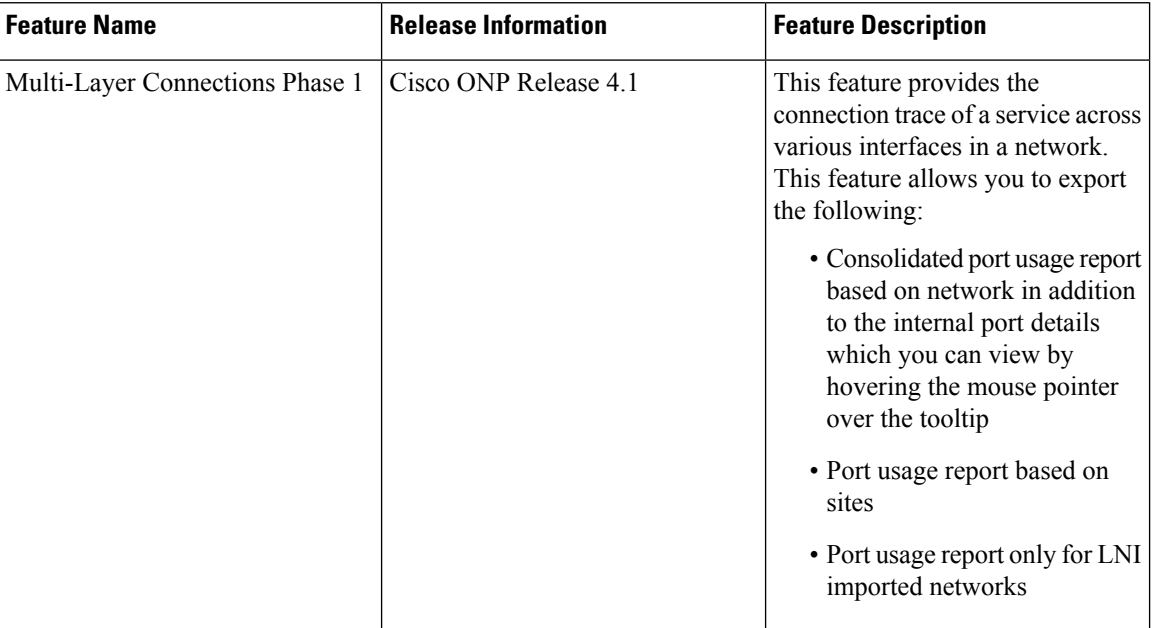

Use the following procedure to export the port usage details of an LNI network:

### **Before you begin**

Log in to Cisco ONP Web [Interface.](b-conp-4-1-config-guide_chapter1.pdf#nameddest=unique_13)

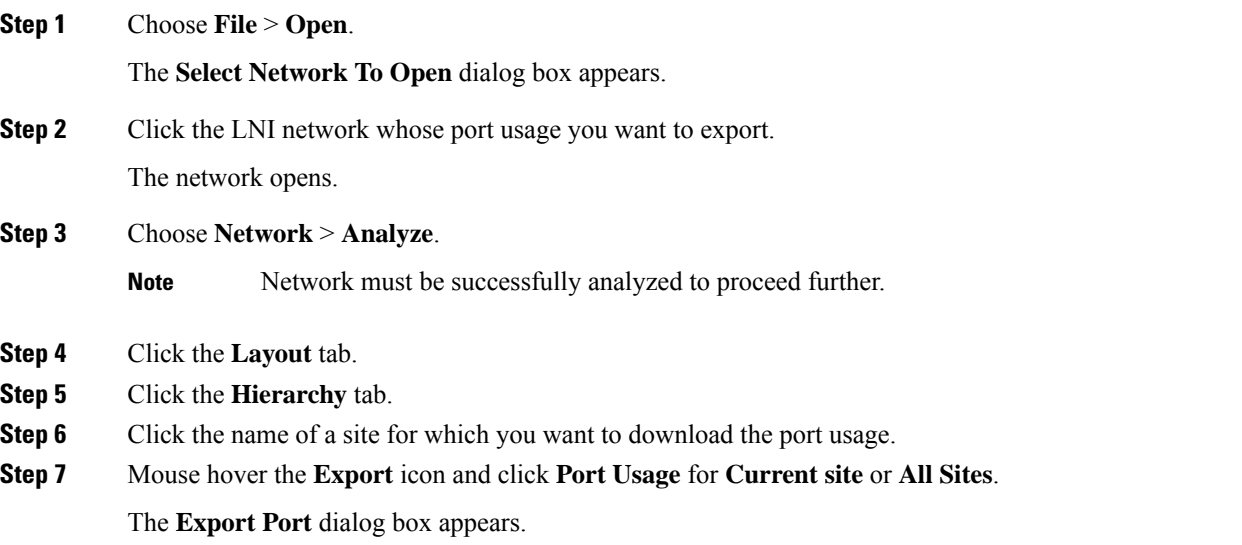

Ш

#### **Step 8** Click **Continue**.

The port usage details are exported in the Excel sheet format.

#### • If you modify any services in the NCS 4000 node after upgrading the LNI network , the changes will not get updated in the port usage details. **Note**

• The demand labels seen against the trunk ports of NCS4K-DWDM line card in the port mapping report are not logically related to the NCS 4000 trunk ports, but are related to NCS 1004 client ports.

# <span id="page-44-0"></span>**Regenerate BoM Automatically**

You can view the new Chassis or Card added to the existing layout under the **BOM** tab. You can also view the regenerated BoM after manual editing of the layout.

# <span id="page-44-1"></span>**Add new Pluggables, Alarm Cables and 100G Client Bandwidth Licenses to BoM**

You can add new pluggables, alarm cables and 100G bandwidth licenses of NCS 1004 and NCS 4000 platforms to the existing BoM.

The procedure to add new pluggables, alarm cables and 100G client bandwidth licenses to the existing BoM is as follows.

#### **Before you begin**

Log in to Cisco ONP Web [Interface.](b-conp-4-1-config-guide_chapter1.pdf#nameddest=unique_13)

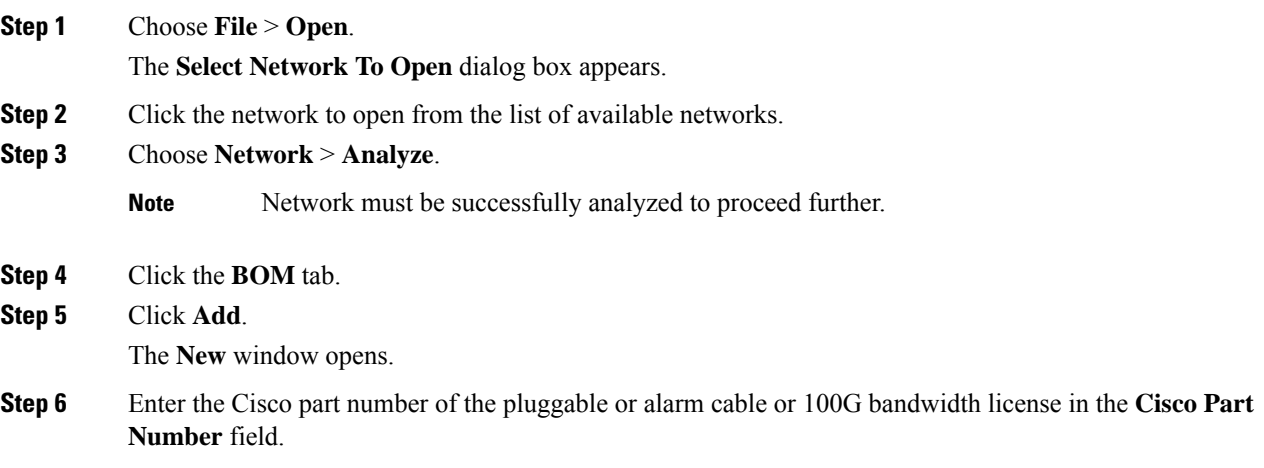

**Step 7** Choose the **Quantity** of pluggables or alarm cables or 100G bandwidth licenses to be added.

## **Step 8** Click **Add**.

The new pluggables or alarm cables or 100G bandwidth licenses are added to the BoM list.

# <span id="page-45-0"></span>**Export IPC Report**

You can export the connections of a current site or all sites to an Excel sheet using the following procedure:

#### **Before you begin**

Log in to Cisco ONP Web [Interface](b-conp-4-1-config-guide_chapter1.pdf#nameddest=unique_13)

#### **Procedure**

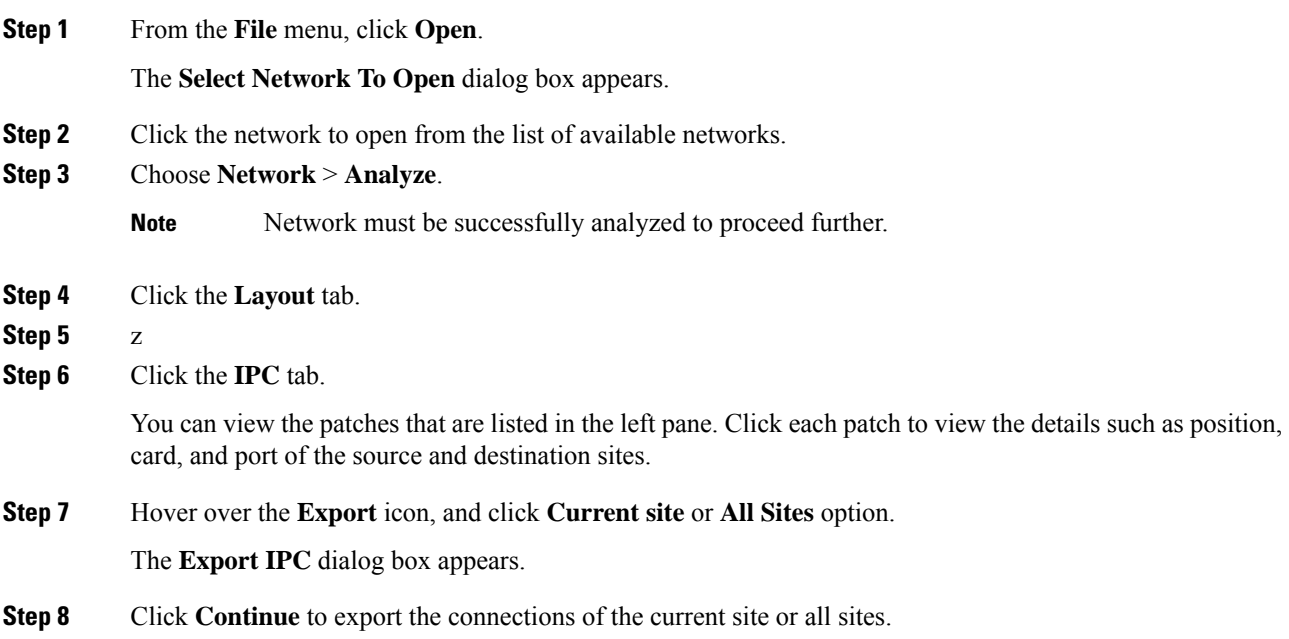

# <span id="page-45-1"></span>**Design Networks with SVO Card**

An SVO card along with the application software provides functionality-based licenses for alarm correlation, performance monitoring, connection verification, and Optical Time Domain Reflectometry (OTDR). You can design a network with ROADM and TRAFFIC nodes that are equipped with SVO cards.

#### **Features**

• The SVO card is a two-slot card.

- The SVO card acts as the primary card for all the networks after Release12.1.0.
- To achieve high availability, you can have two SVO cards equipped in one node.
- You can use two 10G SFP+ pluggables to connect two SVO cards present in a node.
- You cannot have two SVO cards in the same chassis, to achieve high availability in the network.
- When designing the network, you can connect a Cisco ASR 920 Switch to the SVO cards.
- The SVO can be used as a card or as a UCS-based solution.

#### **SVO Licenses**

SVO cards require either Base License or SVO Full License (High Availability, Connection Verification, Flex Spectrum). If you do not select SVO Full License, by default, SVO Base License and High Availability are enabled.

The different types of SVO licenses are

- Cisco NMS: This includes features such as High Availability, Connection Verification, Flex spectrum, and OTDR.
- Third-Party NMS: This includes features such as NBI (North Bound Interface), Alarm Correlation, Performance Monitoring, and Circuit Provisioning.

#### **Chassis Licensing**

- Every chassis added to the network must have license after Release 12.1.0. For the release upgraded network, a new chassis license is added after it is analyzed in Cisco ONP Release 4.0 or higher.
- There are many variants of the chassis license, such as 1-chassis, 5-chassis, 10-chassis, 20-chassis, 50-chassis, and so on. The variants of chassis license are added based on cost optimization.
- A license is required for every chassis that is added to the network after the first chassis.
- Chassis License Flush Out: You can flush out the existing chassis license and purchase a new chassis license. If you hold the existing chassis license, the license remains active even if the site is unlocked.
- Chassis License Flush Out is supported only in the network upgrade mode.
- You can use the existing license with new changes in chassis, if you do not use the Chassis License Flush Out option.

# <span id="page-46-0"></span>**Associate OLA or DGE Sites with SVO Cards**

The following procedure shows how to associate OLA sites with the SVO cards:

#### **Before you begin**

Log in to Cisco ONP Web [Interface.](b-conp-4-1-config-guide_chapter1.pdf#nameddest=unique_13)

#### **Procedure**

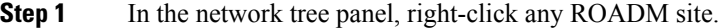

- **Step 2** Click **Edit SVO Associations**.
- **Step 3** Select the OLA sites on the map to toggle the SVO connections. Click **Done** at the top-right corner to confirm the selection.

You can open widgets in the map and select top section to view the association.

You can also right-click any ROADM site from the Map and click **Edit SVO Associations**. For the sites that are of DGE type, the **Edit SVO Associations** option is not displayed. **Note**

> The tool associates the OLA and DGE sites that are not associated by you, with the SVO card during the network analysis.

# <span id="page-47-0"></span>**Export NETCONF XML Files for Individual Sites**

The following procedure shows how to export NETCONF XML files for individual sites from the Cisco ONP GUI.

#### **Before you begin**

Log in to Cisco ONP Web [Interface.](b-conp-4-1-config-guide_chapter1.pdf#nameddest=unique_13)

The network must be in Analyze mode.

#### **Procedure**

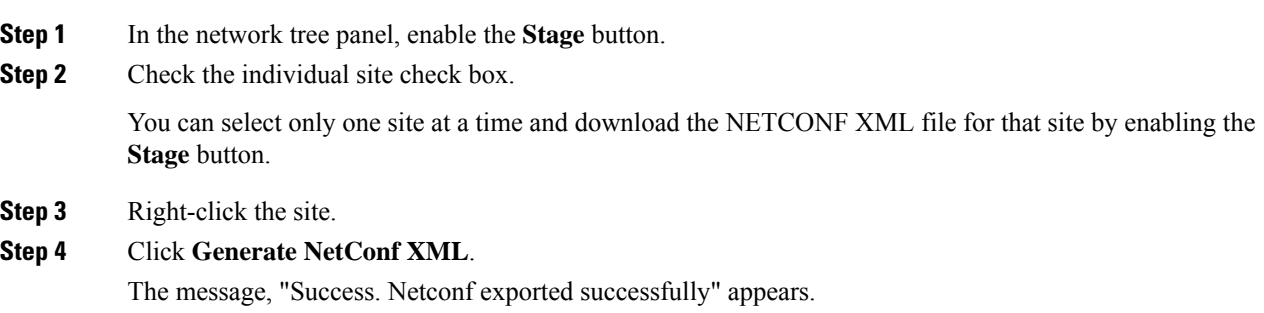

# <span id="page-47-1"></span>**Upload NETCONF XML Files on SVO Web Interface**

The following procedure shows how to upload the NETCONF XML files on the SVO web interface:

I

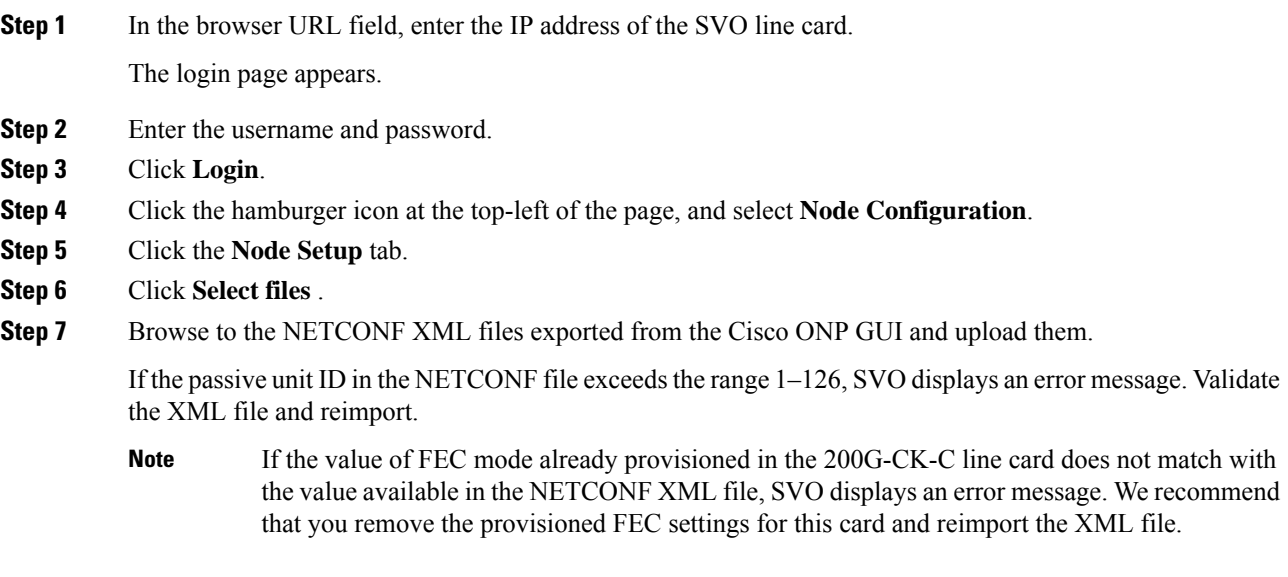

I

ı